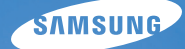

# User Manual **WB600/WB610**

Dieses Benutzerhandbuch enthält detaillierte Bedienungshinweise für Ihre Kamera. Bitte lesen Sie dieses Benutzerhandbuch gründlich durch.

### Ä *Klicken Sie auf ein Thema*

[Kurzanleitung](#page-8-0)

[Inhalt](#page-9-0)

[Grundlegende Funktionen](#page-11-0)

[Erweiterte Funktionen](#page-27-0)

[Aufnahmeoptionen](#page-39-0)

[Wiedergabe/Bearbeitung](#page-62-0)

[Anhänge](#page-85-0)

[Index](#page-105-0)

# Hinweise zu Sicherheit und Gesundheit

Beachten Sie stets die folgenden Warn- und Bedienungshinweise, um gefährliche Situationen zu vermeiden und die bestmögliche Leistung Ihrer Kamera zu gewährleisten.

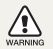

**Warnung** – Situationen, in denen Sie oder andere verletzt werden könnten

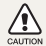

**Vorsicht** – Situationen, in denen Ihre Kamera oder andere Geräte beschädigt werden könnten

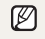

**Hinweis** – Hinweise, Tipps zur Verwendung oder Zusatzinformationen

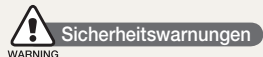

#### Benutzen Sie Ihre Kamera nicht in der Nähe entzündlicher oder explosiver Gase und Flüssigkeiten

Benutzen Sie Ihre Kamera nicht in der Nähe von Kraftstoffen, Brennstoffen oder entzündlichen Chemikalien. Lagern und transportieren Sie entzündliche Flüssigkeiten, Gase oder Sprengstoffe nicht am selben Ort, an dem sich die Kamera oder ihr Zubehör befindet.

### Halten Sie Kleinkinder und Haustiere von Ihrer Kamera fern

Achten Sie darauf, dass Ihre Kamera und ihr Zubehör nicht in die Reichweite von Kleinkindern oder Haustieren gelangen. Kleine Teile können zum Ersticken oder schweren Verletzungen beim Verschlucken führen. Bewegliche Teile und Zubehörteile können ebenfalls Verletzungen verursachen.

### Vermeiden Sie Augenschäden bei Ihrem Motiv

Verwenden Sie den Blitz nicht zu nahe (näher als 1 m) vor den Augen von Menschen oder Tieren. Wenn Sie das Blitzlicht zu nahe vor den Augen Ihres Motivs verwenden, kann dies zu vorübergehenden oder permanenten Augenschäden führen.

#### Behandeln und entsorgen Sie Akkus und Ladegeräte mit **Sorgfalt**

- Verwenden Sie nur von Samsung zugelassene Akkus und Ladegeräte. Inkompatible Akkus und Ladegeräte können schwere Verletzungen bzw. Schäden an Ihrer Kamera verursachen.
- Werfen Sie Akkus niemals ins Feuer. Entsorgen Sie verbrauchte Akkus entsprechend der geltenden örtlichen Bestimmungen.
- Legen Sie weder Akkus noch Kameras auf oder in einem Heizgerät wie einer Mikrowelle, einem Ofen oder einem Heizkörper ab. Die Akkus können dadurch überhitzen und explodieren!

### Vermeiden Sie Störungen von Herzschrittmachern

Halten Sie einen Mindestabstand von 15 cm zwischen Kameras und Herzschrittmachern, um mögliche Störungen zu vermeiden, wie von Herstellern und der unabhängigen Forschungsgruppe Wireless Technology Research empfohlen. Wenn Sie Grund haben anzunehmen, dass Ihre Kamera einen Herzschrittmacher oder ein anderes medizinisches Gerät stört, schalten Sie Ihre Kamera unverzüglich aus und wenden Sie sich für Rat an den Hersteller des Herzschrittmachers oder medizinischen Geräts.

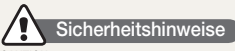

#### CAUTION

### Gehen Sie mit Sorgfalt und Vernunft mit Ihrer Kamera um

- Lassen Sie Ihre Kamera nicht nass werden Flüssigkeiten können schwere Schäden hervorrufen. Fassen Sie Ihre Kamera nicht mit nassen Händen an. Wasser beschädigt Ihre Kamera und kann zum Erlöschen der Herstellergarantie führen.
- t Setzen Sie Ihre Kamera nicht über längere Zeit direktem Sonnenlicht oder hohen Temperaturen aus. Wenn Sie Ihre Kamera über längere Zeit direktem Sonnenlicht oder hohen Temperaturen aussetzen, können ihre inneren Bauteile beschädigt werden.
- t Bewahren Sie Ihre Kamera nicht in staubigen, schmutzigen, feuchten oder schlecht belüfteten Bereichen auf, damit ihre beweglichen Teile und inneren Bauteile nicht beschädigt werden.
- Entfernen Sie die Akkus aus Ihrer Kamera, wenn Sie sie für längere Zeit lagern möchten. Eingelegte Akkus können mit der Zeit auslaufen oder korrodieren und dadurch schwere Verletzungen bzw. Schäden an Ihrer Kamera verursachen.
- Schützen Sie Ihre Kamera vor Sand und Schmutz, wenn Sie sie an Stränden oder in ähnlichen Bereichen nutzen.
- t Schützen Sie Ihre Kamera und den Monitor vor Stößen, grober Behandlung und starken Vibrationen, um schwere Beschädigungen zu vermeiden.
- t Gehen Sie vorsichtig vor, wenn Sie Kabel oder Adapter anschließen oder Akkus und Speicherkarten einsetzen. Wenn Sie Stecker mit Gewalt hineindrücken, Kabel falsch anschließen oder Akkus und Speicherkarten falsch einsetzen, können Sie dadurch Anschlüsse, Stecker und Zubehör beschädigen.
- Stecken Sie keine Fremdkörper in die Fächer, Einschübe oder Anschlussöffnungen Ihrer Kamera. Schäden durch unsachgemäßen Gebrauch werden nicht von Ihrer Garantie abgedeckt.

### Schützen Sie Akkus, Ladegeräte und Speicherkarten vor Beschädigung

- **Setzen Sie Akkus oder Speicherkarten keinen sehr kalten oder sehr heißen** Temperaturen (unter 0 °C oder über 40 °C) aus. Extreme Temperaturen können die Ladekapazität Ihrer Akkus reduzieren und zu Fehlfunktionen bei Speicherkarten führen.
- Verhindern Sie versehentlichen Kontakt der Akkus mit Metallteilen, da auf diese Weise eine stromführende Verbindung zwischen den + und - Polen Ihres Akkus hergestellt werden kann, die zu kurzfristiger oder dauerhafter Beschädigung des Akkus führen kann.
- Verhindern Sie, dass Speicherkarten mit Flüssigkeiten, Schmutz oder Fremdsubstanzen in Kontakt kommen. Wenn die Speicherkarte verschmutzt ist, reinigen Sie sie vor dem Einsetzen in Ihre Kamera mit einem weichen Tuch.
- t Flüssigkeiten, Schmutz oder Fremdkörper dürfen nicht mit dem Speicherkartenslot in Kontakt kommen. Ansonsten kann es sein, dass Ihre Kamera nicht mehr richtig funktioniert.
- Schalten Sie die Kamera aus, bevor Sie die Speicherkarte einsetzen oder entfernen.
- Verbiegen Sie Speicherkarten nicht, lassen Sie sie nicht fallen und setzen Sie sie keinen starken Stößen oder Drücken aus.
- t Verwenden Sie keine Speicherkarten, die bereits von anderen Kameras oder auf einem Computer formatiert worden sind. Formatieren Sie die Speicherkarte auf Ihrer Kamera neu.
- t Verwenden Sie niemals ein beschädigtes Ladegerät, einen beschädigten Akku oder eine beschädigte Speicherkarte.

### Verwenden Sie nur von Samsung zugelassenes Zubehör

Die Verwendung von inkompatiblem Zubehör kann Ihre Kamera beschädigen, Verletzungen verursachen oder Ihre Garantie unwirksam machen.

#### Hinweise zu Sicherheit und Gesundheit

### Schützen Sie das Objektiv Ihrer Kamera

- Setzen Sie das Objektiv keinem direkten Sonnenlicht aus, da der Bildsensor dadurch entfärbt werden oder anschließend nicht mehr richtig funktionieren könnte.
- · Schützen Sie Ihr Objektiv vor Fingerabdrücken und Kratzern. Reinigen Sie Ihr Objektiv mit einem weichen, sauberen und staubfreien Tuch.

### **Wichtige Bedienungshinweise**

#### Ihre Kamera darf nur von ausgebildetem Fachpersonal gewartet und repariert werden

Lassen Sie keine Wartungs- oder Reparaturarbeiten durch unqualifizierte Personen an Ihrer Kamera zu und versuchen Sie nicht, diese selbst zu warten oder zu reparieren. Alle Schäden, die aus unsachgemäßen Reparaturen oder Wartungen resultieren, werden nicht von Ihrer Garantie abgedeckt.

#### Stellen Sie die maximale Lebensdauer des Akkus und des Ladegeräts sicher

- t Das Überladen von Akkus kann deren Lebensdauer beeinträchtigen. Trennen Sie das Kabel von Ihrer Kamera, wenn der Aufladevorgang abgeschlossen ist.
- t Mit der Zeit entladen sich unbenutzte Akkus und müssen vor Gebrauch erneut geladen werden.
- t Trennen Sie Ladegeräte von der Stromquelle, wenn sie nicht verwendet werden.
- t Verwenden Sie die Akkus nur für den vorgesehenen Zweck.

### Verwenden Sie die Kamera in feuchten Umgebungen mit Vorsicht

Wenn Sie die Kamera aus einer kalten Umgebung in eine warme und feuchte Umgebung bringen, kann sich Kondenswasser auf den empfindlichen elektronischen Schaltkreisen und der Speicherkarte niederschlagen. Warten Sie in diesem Fall mindestens 1 Stunde, bis sämtliche Feuchtigkeit verdunstet ist, bevor Sie die Kamera benutzen.

#### Prüfen Sie vor der Benutzung die ordnungsgemäße Funktion der Kamera

Der Hersteller haftet nicht für Datenverlust oder Schäden, die aus Kamerafehlfunktionen oder unsachgemäßem Gebrauch resultieren.

#### Urheberrechtsinformationen

- Microsoft Windows und das Windows-Logo sind eingetragene Marken der Microsoft Corporation.
- Mac ist ein eingetragenes Warenzeichen der Apple Corporation.
- HDMI, das HDMI-Logo und der Begriff "High Definition Multimedia Interface" sind Marken oder eingetragene Marken von HDMI Licensing LLC.
- Alle in dieser Bedienungsanleitung genannten Markenund Produktnamen sind eingetragene Warenzeichen der jeweiligen Firmen.
	- $\bullet$  Änderungen der technischen Daten der Kamera und des Inhalts dieser Bedienungsanleitung aufgrund von Verbesserung von Kamerafunktionen ohne vorherige Bekanntmachung vorbehalten.
	- Wir empfehlen, dass Sie die Kamera in dem Land verwenden, in dem Sie sie erwerben.
	- Weitere Informationen zu Open Source Lizenz siehe die "OpenSourceinfo.pdf- Anleitung" auf der mitgelieferten CD-ROM.

### Aufbau dieses Benutzerhandbuchs

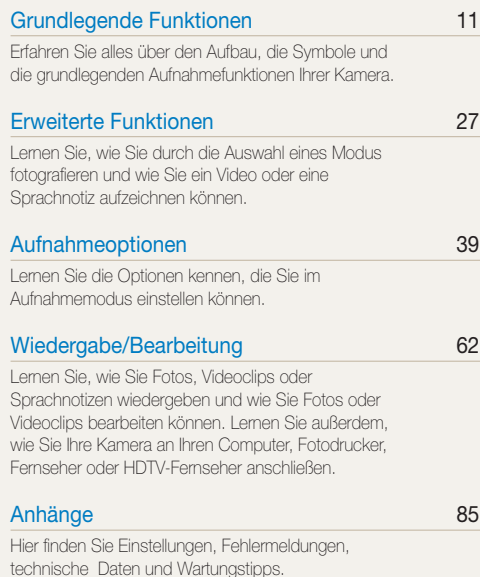

### In diesem Benutzerhandbuch verwendete Zeichen

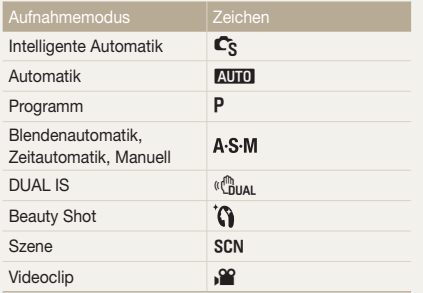

#### Aufnahmemodus-Symbole

Diese Symbole zeigen an, dass eine Funktion im jeweiligen Modus verfügbar ist. Der SCN-Modus unterstützt eventuell nicht jede Funktion für alle Szenen.

#### **Beispiel:**

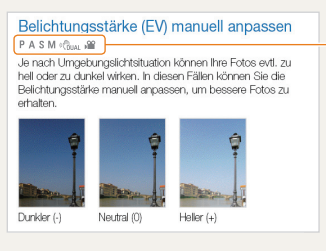

Im Programm verfügbar, Blendenautomatik, Zeitautomatik,Manuell, DUAL IS- und Videoclip-Modus

### In diesem Benutzerhandbuch verwendete Symbole

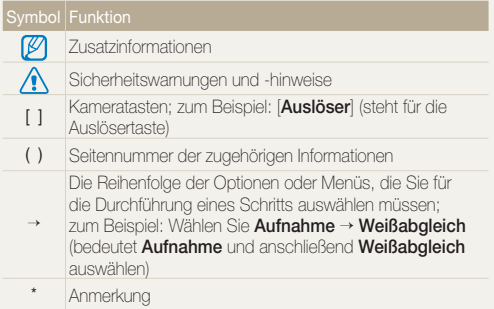

### In diesem Benutzerhandbuch verwendete Abkürzungen

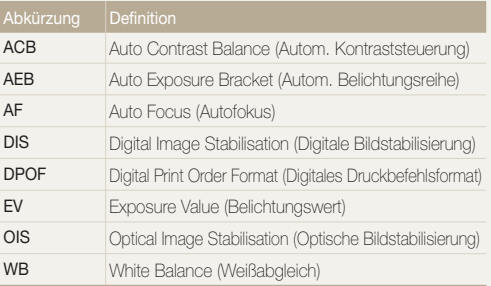

### In diesem Benutzerhandbuch verwendete Ausdrücke

### Auslöser drücken

- t Halb-gedrückt [**Auslöser**]: Halten Sie den Auslöser halb-gedrückt.
- **Drücken Sie den [Auslöser]: Drücken Sie den Auslöser ganz** nach unten.

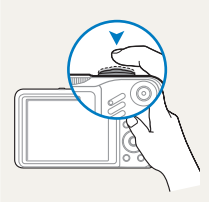

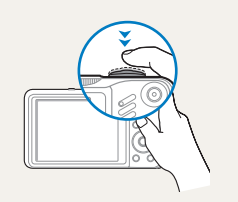

Halten Sie den [**Auslöser**] halb-gedrückt.

Drücken Sie den [**Auslöser**].

### Motiv, Hintergrund und Komposition

- **Motiv**: das Hauptmotiv einer Szene, z.B. eine Person, ein Tier oder ein Stillleben
- **Hintergrund**: die Objekte, die das Motiv umgeben
- **Komposition**: die Kombination aus Motiv und Hintergrund

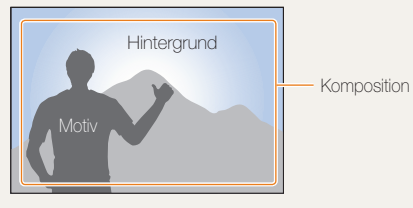

### Belichtungsstärke (Bildhelligkeit)

Die Lichtmenge, die in Ihre Kamera einfällt, bestimmt die Belichtungsstärke und dadurch die Bildhelligkeit. Sie können die Belichtungsstärke mit der Verschlusszeit, dem Blendenwert und dem ISO-Wert ändern. Durch eine geänderte Belichtungsstärke werden Ihre Fotos entsprechend dunkler oder heller.

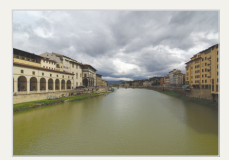

Normale Belichtungsstärke Überbelichtet (zu hell)

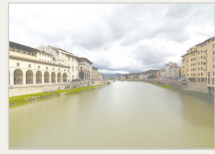

# Haufig gestellte Fragen

Hier erhalten Sie eine Antwort auf haufig gestellte Fragen. Losen Sie Probleme einfach durch das Einstellen von Aufnahmeoptionen.

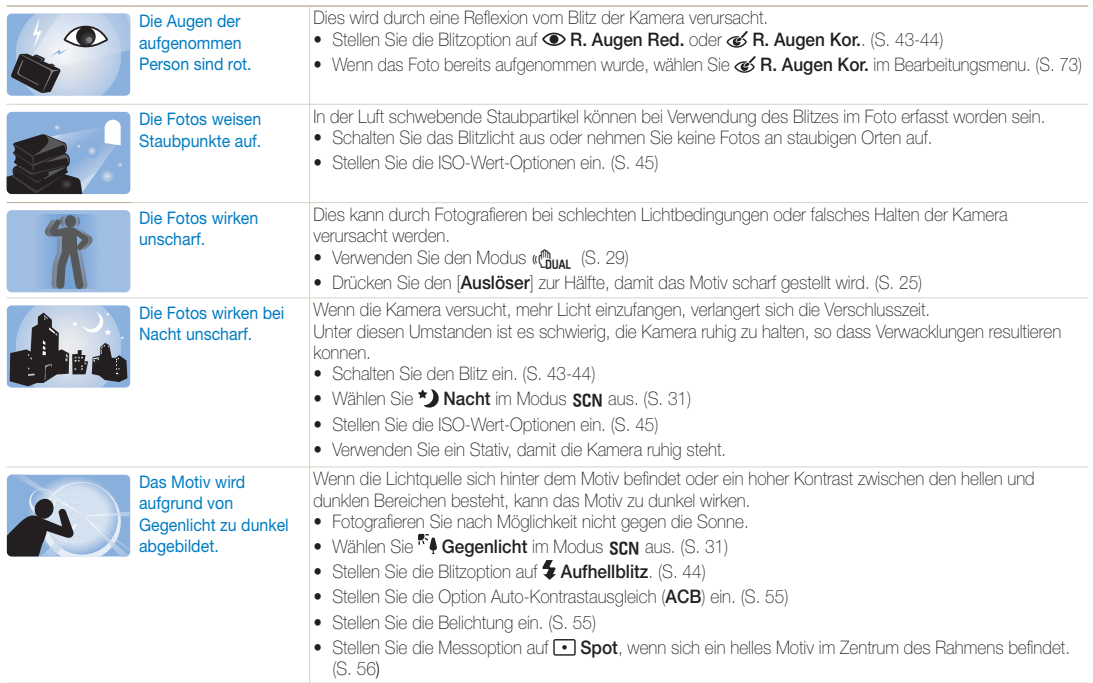

# <span id="page-8-0"></span>Kurzanleitung

# Fotos von Personen aufnehmen

- $\cdot$  SCN-Modus > Porträt, Kinder  $\triangleright$  31
- $\cdot$  Beauty Shot  $\blacktriangleright$  30
- R. Augen Red., R. Augen Kor. (um rote Augen zu vermeiden oder zu korrigieren)  $\blacktriangleright$  43-44
- $\bullet$  Ges. erkenn.  $\blacktriangleright$  50

#### Fotos nachts oder im Dunkeln erstellen

- $\cdot$  SCN-Modus > Nacht, Dämmerung, Feuerwerk  $\triangleright$  31
- $\bullet$  Blitzoptionen  $\blacktriangleright$  43
- $\bullet$  ISO-Wert (zum Ändern der Lichtempfindlichkeit)  $\blacktriangleright$  45

### Bewegungsfotos aufnehmen

- $\bullet$  **S**-Modus  $\blacktriangleright$  34
- $\bullet$  Serienbild, Motion Capture  $\blacktriangleright$  58

### Fotos von Texten, Insekten oder Blumen aufnehmen

- $\bullet$  SCN-Modus > Nahaufn., Text  $\blacktriangleright$  31
- Makro, Auto-Makro, Manueller Fokus (für Nahaufnahmen)  $\blacktriangleright$  46
- $\bullet$  Weißabgleich (zum Ändern des Farbtons)  $\blacktriangleright$  56

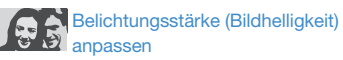

- ISO-Wert (zum Ändern der Lichtempfindlichkeit)  $\blacktriangleright$  45
- EV (zum Anpassen der Belichtungsstärke)  $\blacktriangleright$  55
- ACB (um Motive vor hellen Hintergründen aufzunehmen)  $55$
- $\bullet$  Belichtungsmessung  $\blacktriangleright$  56
- AFB (um 3 Fotos der selben Szene mit unterschiedlichen Belichtungswerten aufzunehmen) > 58

## Einen anderen Effekt anwenden

- $\cdot$  Fotostile (Farbtöne anwenden)  $\triangleright$  59
- Bildkorrektur (zum Anpassen von Farbsättigung, Schärfe oder Kontrast)  $\blacktriangleright$  61

# Kameraverwacklungen reduzieren

- $\bullet$  Optische Bildstabilisierung (OIS)  $\blacktriangleright$  24
- $\bullet$  ( $\mathbb{C}_{\text{DUAL}}^{\mathbb{D}}$  -Modus  $\blacktriangleright$  29
- Dateien nach Kategorien sortiert im Smart Album
	- anzeigen  $\triangleright$  65
- Alle Dateien auf der Speicherkarte löschen  $\blacktriangleright$  66
- Bilder als Diashow anzeigen  $68$
- · Dateien auf einem TV- oder HDTV-Gerät anzeigen  $\blacktriangleright$  76
- Verbindung zwischen Ihrer Kamera und einem Computer herstellen  $\triangleright$  79
- . Ton und Lautstärke einstellen  $\blacktriangleright$  87
- Einstellen der Display-Helligkeit  $\triangleright$  87
- Anzeigesprache ändern  $\blacktriangleright$ 87
- **•** Einstellen von Uhrzeit und Datum  $\triangleright$  88
- $\bullet$  Speicherkarte formatieren  $\blacktriangleright$ 88
- $\bullet$  Problembehandlung  $\blacktriangleright$  98

# <span id="page-9-0"></span>Inhalt

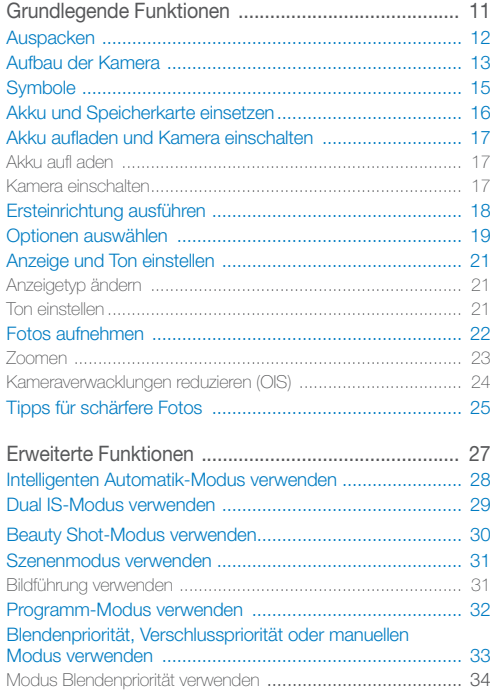

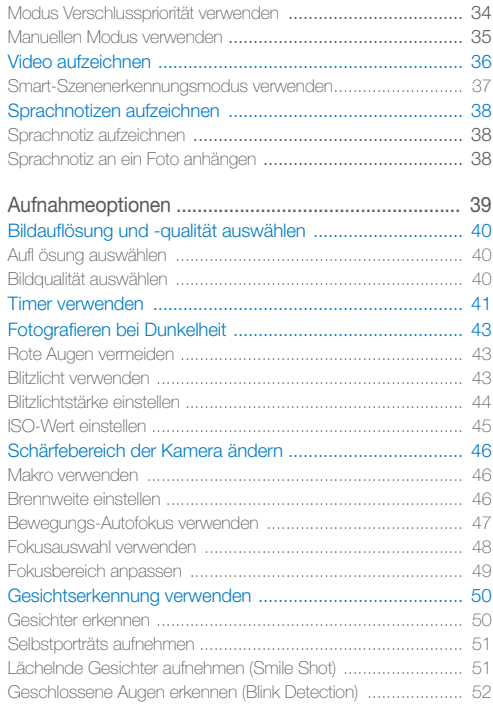

#### Inhalt

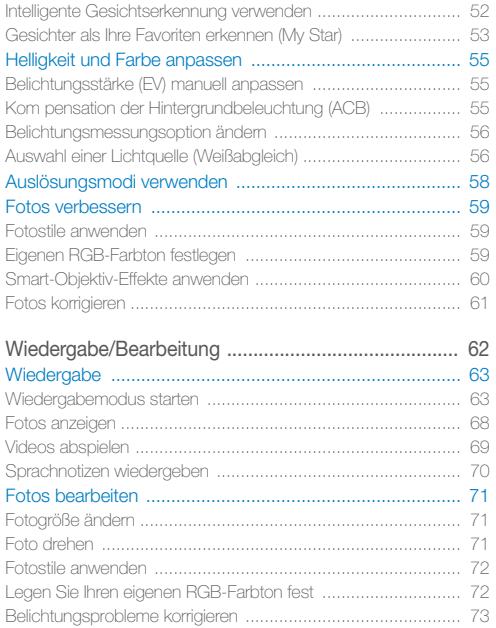

[Smart-Objektiv-Effekte anwenden ........................................... 74](#page-74-0) [Druckauftrag erstellen \(DPOF\) ................................................. 75](#page-75-0)

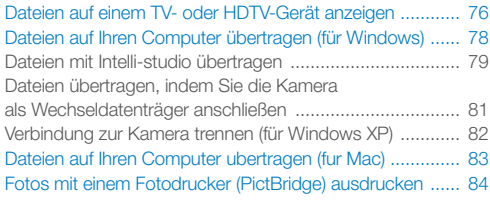

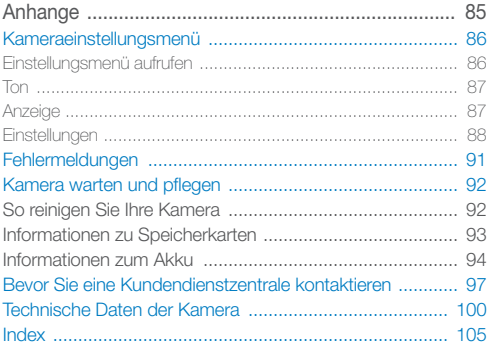

# <span id="page-11-0"></span>Grundlegende Funktionen

Erfahren Sie alles über den Aufbau, die Symbole und die grundlegenden Aufnahmefunktionen Ihrer Kamera.

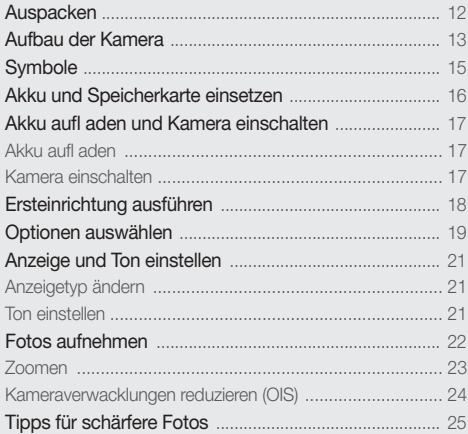

# <span id="page-12-0"></span>Auspacken

Überprüfen Sie, ob Ihr Produktkarton die folgenden Artikel enthält.

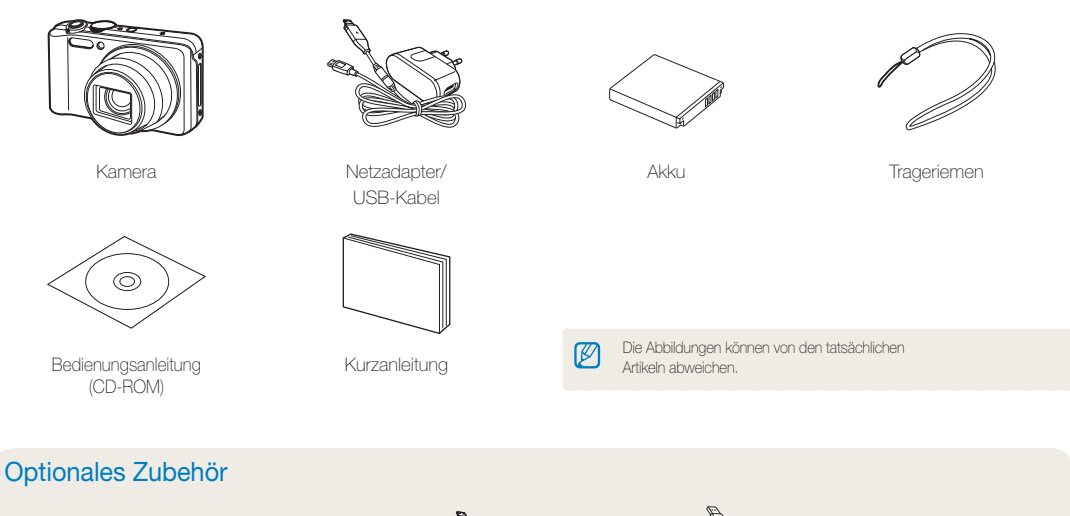

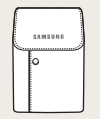

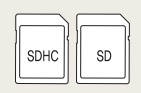

Kameratasche Speicherkarten A/V-Kabel Akkuladegerät HDMI-Kabel

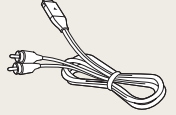

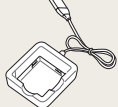

# <span id="page-13-0"></span>Aufbau der Kamera

Machen Sie sich zuerst mit den Kamerateilen und ihren Funktionen vertraut.

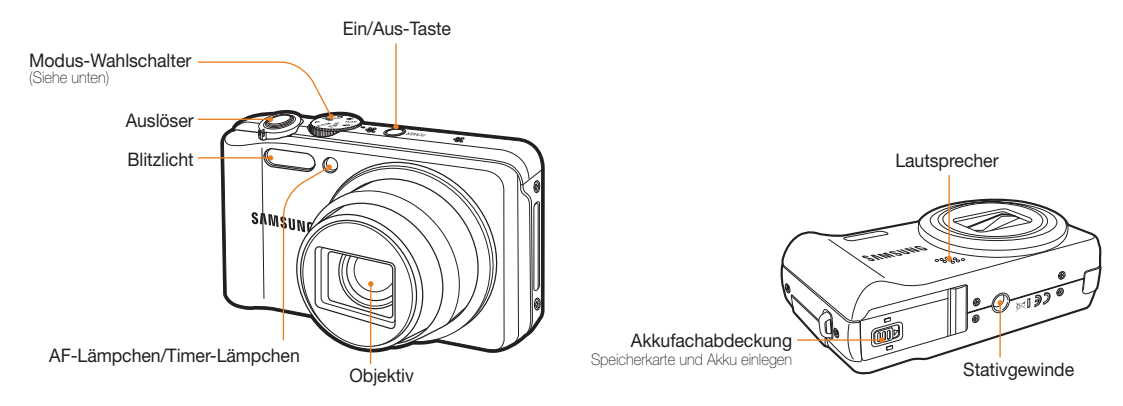

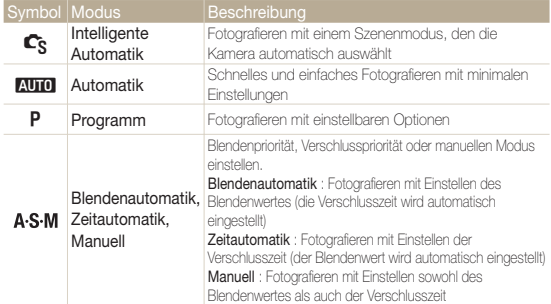

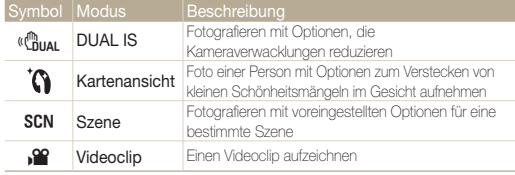

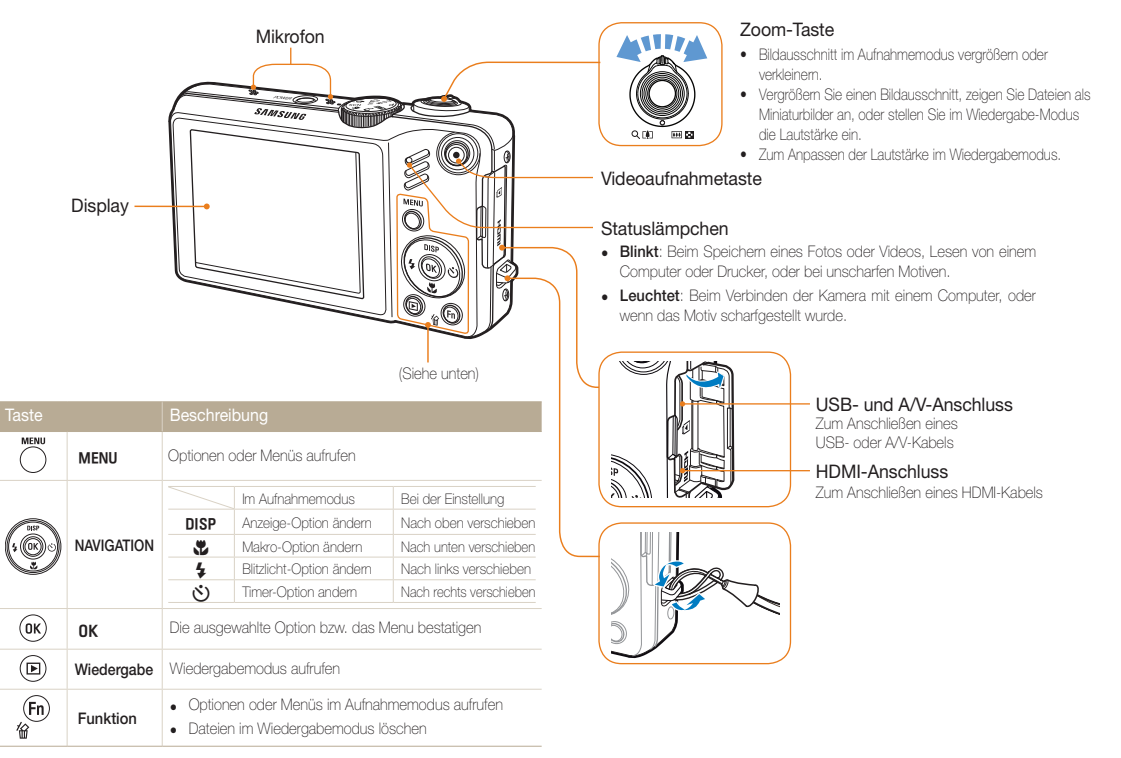

# <span id="page-15-0"></span>**Symbole**

Die angezeigten Symbole verändern sich je nach dem von Ihnen ausgewählten Modus oder den von Ihnen eingestellten Optionen.

A. Informationen

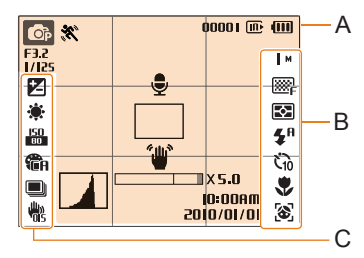

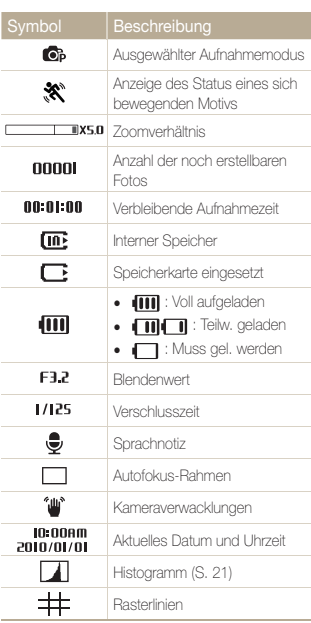

### B. Symbole auf der rechten Seite

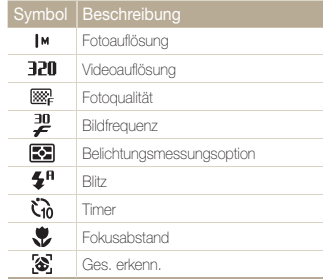

### C. Symbole auf der linken Seite

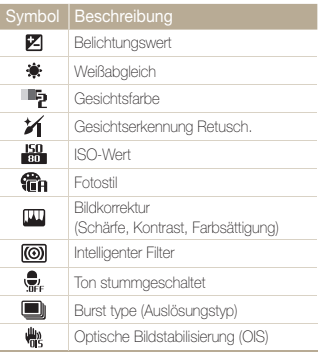

# <span id="page-16-0"></span>Akku und Speicherkarte einsetzen

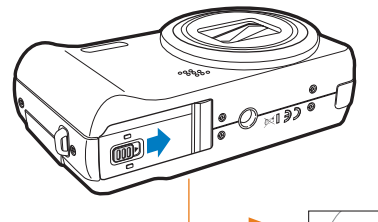

Setzen Sie Speicherkarten mit den goldfarbenen Kontakten nach oben weisend ein.

Setzen Sie den Akku mit dem Samsung-Logo nach unten weisend ein.

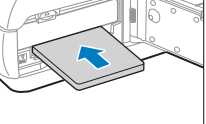

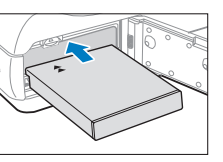

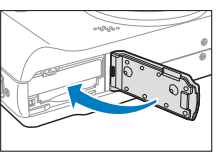

#### **Akku und Speicherkarte entnehmen**

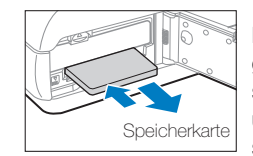

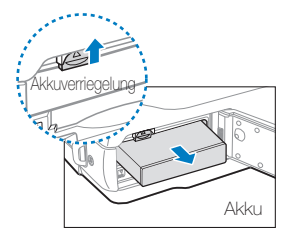

Drücken Sie vorsichtig gegen die Speicherkarte, so dass sie ausrastet, und ziehen Sie sie dann aus dem Speicherkarteneinschub.

Drücken Sie die Verriegelung nach oben, um den Akku freizugeben.

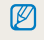

Der interne Speicher kann als vorübergehende Speichervorrichtung verwendet werden, wenn keine Speicherkarte eingesetzt ist.

# <span id="page-17-0"></span>Akku aufladen und Kamera einschalten

### Akku aufladen

Bitte laden Sie den Akku unbedingt auf, bevor Sie die Kamera verwenden. Sie müssen das USB-Kabel an das Netzteil und dann das Kabelende mit dem Anzeigelämpchen an Ihre Kamera anschließen.

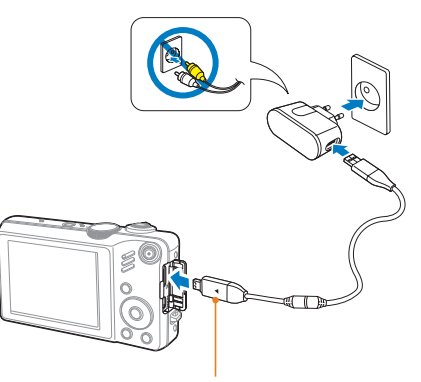

Anzeigelämpchen

- Rot: Laden
- **Grün:** Voll aufgeladen

### Kamera einschalten

Drücken Sie [**POWER**], um die Kamera ein- oder ausschalten.

• Wenn Sie Ihre Kamera zum ersten Mal einschalten, wird das Menü für die Ersteinrichtung angezeigt. (S. 18)

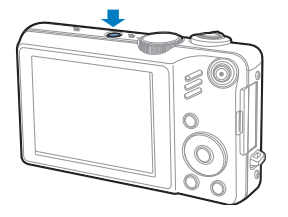

#### **Kamera im Wiedergabe-Modus einschalten**

Drücken Sie [P]. Die Kamera schaltet sich ein und wechselt sofort in den Wiedergabe-Modus.

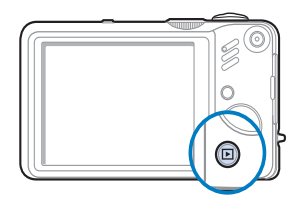

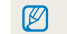

Halten Sie [FI] gedrückt, um die Kamera stumm zu schalten.

# <span id="page-18-0"></span>Ersteinrichtung ausführen

Das Menü für die Ersteinrichtung wird angezeigt. Es ermöglicht Ihnen, die grundlegenden Kameraeinstellungen vorzunehmen.

- *1* Drücken Sie [**POWER**].
	- Wenn Sie Ihre Kamera zum ersten Mal einschalten, wird das Menü für die Ersteinrichtung angezeigt.
- *2* Drücken Sie [t] tum **Language** zu wählen, und drücken Sie [\*)] oder [OK].

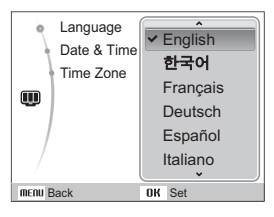

- **3** Drücken Sie [**DISP**] oder [JU] um eine Sprache auszuwählen, und drücken Sie [OK].
- *4* Drücken Sie [D] oder [M] um **Time Zone** uszuwählen, und drücken Sie [\*)] oder [OK].
- *5* Drücken Sie [ $\angle$ ] oder [ $\angle$ ] um eine Zeitzone auszuwählen, und drücken Sie [OK].
	- Drücken Sie [DISP] zum Einstellen der Sommerzeit.

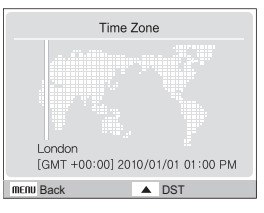

- *6* Drücken Sie [D] oder [M] um **Date & Time** auszuwählen, und drücken Sie [do] oder [OK].
- *7* Drücken Sie [F] oder [t], um ein Element auszuwählen.

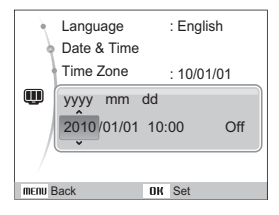

**8** Drücken Sie [DISP] oder [JU] um das Datum und die Uhrzeit einzustellen, oder wählen Sie ein Datumsformat aus und drücken Sie  $[NK]$ .

# <span id="page-19-0"></span>Optionen auswählen

Sie können Optionen auswählen, indem Sie [MENU] drücken und die Navigationstasten ([DISP], [C], [C], [(C)]) verwenden.

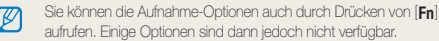

- 1 In Shooting mode, press [MENU].
- *2* Benutzen Sie die Navigationstasten, um eine Option oder ein Menü zu durchsuchen.
	- Drücken Sie [DISP] oder [W], um im Display nach oben oder unten zu navigieren; drücken Sie [ $\clubsuit$ ] oder [ $\diamond$ )], um nach links oder rechts zu navigieren.

### **Rückkehr zum letzten Menü.**

Drücken Sie [MENU] erneut, um zum letzten Menü zurückzukehren.

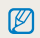

Drücken Sie den [**Auslöser**], um in den Aufnahmemodus zurückzukehren.

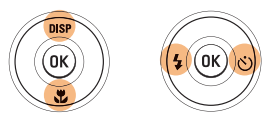

3 Drücken Sie [OK], um die ausgewählte Option bzw. das Menü zu bestätigen.

**Beispiel: Wählen Sie eine Weißabgleichsoption im Modus "P"** 

*1* Drehen Sie den Modus-Wählschalter auf p.

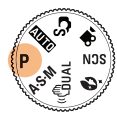

2 Drücken Sie [MENU].

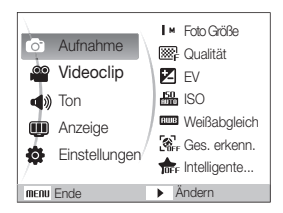

*3* Drücken Sie [D] oder [M] um zu den **Aufnahme** zu scrollen und drücken Sie anschließend [ $\uparrow$ ] oder [OK]. 4 Drücken Sie [DISP] oder [Le] um zum Weißabgleich zu scrollen und drücken Sie anschließend [ $\binom{1}{3}$ ] oder [OK].

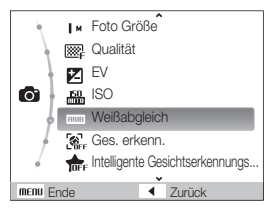

*5* Drücken Sie [F] oder [t], um zu einer Weißabgleichsoption zu scrollen.

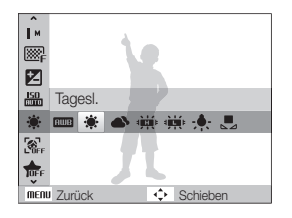

**6** Drücken Sie [OK].

# <span id="page-21-0"></span>Anzeige und Ton einstellen

Erfahren Sie, wie Sie die grundlegenden Einstellungen für die Anzeige und den Ton nach Ihren Vorlieben ändern können.

### Anzeigetyp ändern

Wählen Sie eine Anzeigestil für den Aufnahme- oder Wiedergabemodus.

### Drücken Sie [**DISP**] wiederholt, um den Anzeigetyp zu ändern.

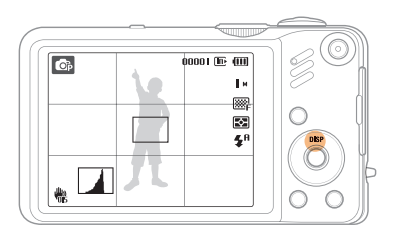

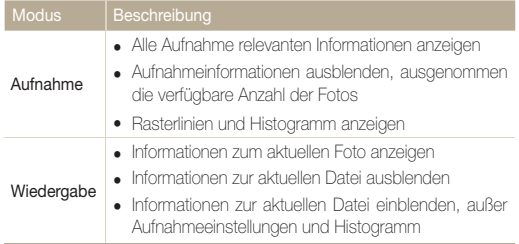

#### **Informationen zum Histogramm**

Beim Histogramm handelt es sich um ein Diagramm, das die Lichtverteilung auf Ihrem Foto darstellt. Zeigt das Histogramm Spitzenwerte im linken Bereich an, ist das Foto dunkel. Spitzenwerte im rechten Bereich des Diagramms geben an, dass das Foto hell ist. Die Höhe der Scheitelwerte bezieht sich auf die Farbinformationen. Je mehr Informationen einer bestimmten Farbe im Foto enthalten sind, desto höher ist der entsprechende Scheitelwert.

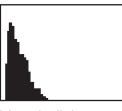

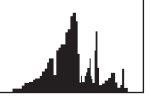

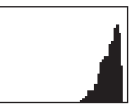

Unterbelichtet Normal belichtet Überbelichtet

### Ton einstellen

Legen Sie fest, ob Ihre Kamera beim Ausführen von Bedienschritten einen bestimmten Ton ausgeben soll.

- *1* Drücken Sie im Aufnahme- oder Wiedergabemodus  $[MENT.$
- 2 Wählen Sie **Ton**  $\rightarrow$  **Piepser**  $\rightarrow$  eine Option.

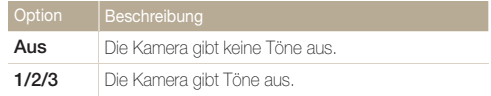

**3** Drücken Sie [MENU], um zum vorherigen Modus zurückzukehren.

# <span id="page-22-0"></span>Fotos aufnehmen

Lernen Sie die grundlegenden Aktionen, um Fotos schnell und einfach im intelligenten Automatikmodus aufzunehmen.

1 Drehen Sie den Modus-Wählschalter auf C<sub>S</sub>.

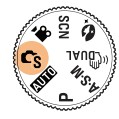

*2* Richten Sie Ihr Motiv im Rahmen aus.

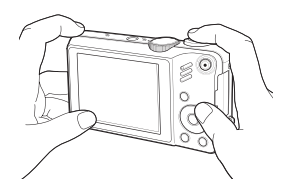

- *3* Halten Sie den [**Auslöser**] zum Scharfstellen halb-gedrückt.
	- Ein grüner Rahmen bedeutet, dass das Motiv scharfgestellt ist.

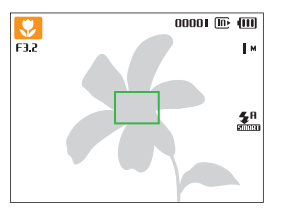

*4* Drücken Sie den [**Auslöser**], um ein Foto aufzunehmen.

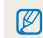

Siehe Seite 25 für Tipps, mit denen Sie schärfere Fotos erhalten.

### <span id="page-23-0"></span>Zoomen

Mit der Zoom-Funktion können Sie Nahaufnahmen erstellen. Die Kamera hat einen 15-fach optischen Zoom und einen 5fach digitalen Zoom. Durch Kombination können Sie Ihr Motiv um das bis zu 75-fache vergrößern.

Drehen Sie [**Zoom**] nach rechts, um das Motiv zu vergrößern. Drehen Sie [**Zoom**] nach links, um das Motiv zu verkleinern.

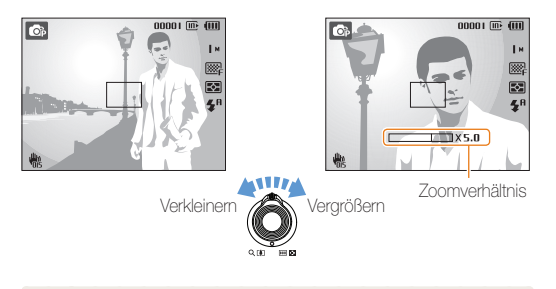

Das für Videoclips verfügbare Zoomverhältnis ist abweichend.

### **Digitalzoom**

Wenn sich die Zoom-Anzeige im digitalen Bereich befindet, verwendet Ihre Kamera den Digitalzoom. Bei Verwendung des Digitalzooms kann sich die Bildqualität verschlechtern.

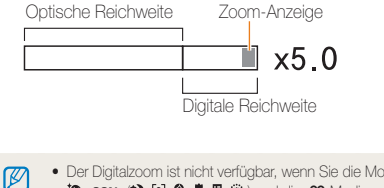

- $\bullet$  Der Digitalzoom ist nicht verfügbar, wenn Sie die Mod  $\mathbb{C}_{S}$ , « $\mathbb{C}_{\text{Bual}}$  $\mathbb{C}$ , scn (\*),  $\mathbb{R}, \mathbb{R}, \mathbb{R}, \mathbb{H}, \circledcirc$  und die  $\mathbb{R}$  Modi verwenden, sowie bei Verwendung in Kombination mit **Ges. erkenn.**
	- t Bei Verwendung des Digitalzooms kann die Bildspeicherung länger dauern.
	- t Der Zoomton kann aufgenommen werden, wenn Sie das Zoom während der Aufzeichnung eines Videos verwenden.

### <span id="page-24-0"></span>Kameraverwacklungen reduzieren (OIS)

Verringern Sie Kameraverwackelungen optisch im Aufnahmemodus.

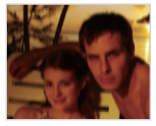

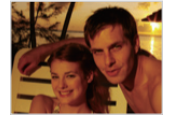

Vor der Korrektur Nach der Korrektur

- 1 Drücken Sie im Aufnahmemodus [MENU].
- 2 Wählen Sie **Aufnahme**  $\rightarrow$  **OIS**  $\rightarrow$  eine Option.

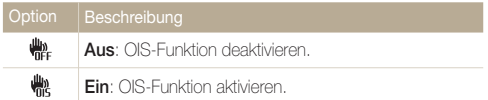

- t Die OIS-Funktion arbeitet evtl. in folgenden Fällen nicht einwandfrei:
	- wenn Sie Ihre Kamera bewegen, um ein sich bewegendes Motiv zu verfolgen
	- wenn Sie den digitalen Zoom verwenden
	- wenn die Kamera zu sehr wackelt
	- wenn eine lange Verschlusszeit eingestellt ist (z.B. wenn Sie Nacht im s-Modus auswählen)
	- wenn der Akku schwach ist

Ø

- wenn Sie eine Nahaufnahme erstellen.
- Wenn Sie die OIS-Funktion und ein Stativ verwenden, können Ihre Bilder durch die Vibration des OIS-Sensors unscharf werden. Deaktivieren Sie die OIS-Funktion bei Verwendung eines Stativs.
- Wenn die Kamera einem Stoß ausgesetzt wird, ist das Display unscharf. Schalten Sie in diesem Fall die Kamera aus und wieder ein, um die OIS-Funktion richtig zu verwenden.

### <span id="page-25-0"></span>Tipps für schärfere Fotos

### **ichtige Kamerahaltung**

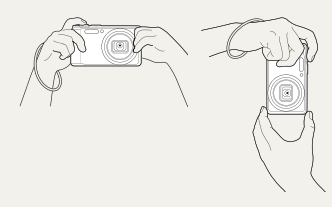

Stellen Sie sicher, dass das Objektiv nicht verdeckt wird.

### **Kameraverwacklungen reduzieren**

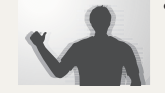

- Stellen Sie die optische Bildstabilisierungsfunktion (OIS) ein, um das Wackeln der Kamera optisch zu verringern (S. 24).
- · Wählen Sie den Modus « um das Wackeln der Kamera sowohl optisch als auch digital zu verringern (S. 29).

### **Wenn**<sup>4</sup> angezeigt wird

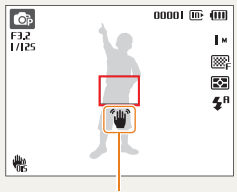

Kameraverwacklungen

- Bei Aufnahmen im Dunkeln vermeiden Sie es, die Blitz-Option auf **Langzeitsynchro.** oder **Aus** einzustellen. Die Blende bleibt dadurch länger geöffnet und die Kamera lässt sich dann schwerer ruhig halten.
- Benutzen Sie ein Stativ oder stellen Sie die Blitz-Option auf **Aufhellblitz** (S. 44).
- Stellen Sie die ISO-Wert-Optionen ein (S. 45).

#### **Den Auslöser halb-gedrückt halten**

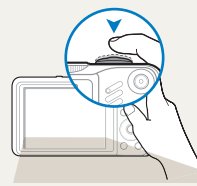

Halten Sie den [**Auslöser**] halb-gedrückt, um den Fokus anzupassen. Schärfe und Belichtungsstärke werden automatisch angepasst.

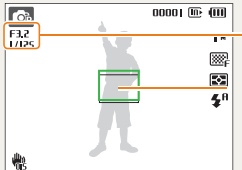

Der Blendenwert und die Verschlusszeit werden eingestellt.

#### Fokusrahmen

- tDrücken Sie den [**Auslöser**], um das Foto aufzunehmen, wenn der Rahmen grün angezeigt wird.
- Ändern Sie den Rahmen, und halten Sie den [**Auslöser**] erneut halb-gedrückt, wenn er rot angezeigt wird.

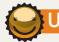

### **O** Unscharfe Motive vermeiden

Ihr Motiv lässt sich nur schwer scharfstellen, wenn:

- es nur wenig Kontrast zwischen Motiv und Hintergrund gibt (z.B. wenn eine Person Kleidung trägt, die der Hintergrundfarbe ähnelt)
- die Lichtquelle hinter dem Motiv zu hell ist
- das Motiv glänzt oder leuchtet
- das Motiv waagerechte Muster wie Jalousien enthält
- das Motiv nicht in der Mitte des Fokusrahmens liegt

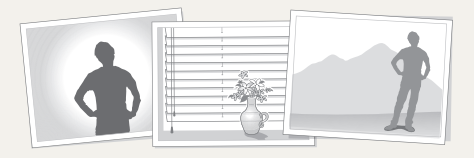

### **Schärfespeicher verwenden**

Halten Sie den [**Auslöser**] zum Scharfstellen halb-gedrückt. Wenn das Motiv scharfgestellt ist, können Sie den Rahmen neu positionieren, um die Komposition zu ändern. Wenn Sie das Foto aufnehmen möchten, drücken Sie den [**Auslöser**]

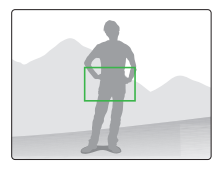

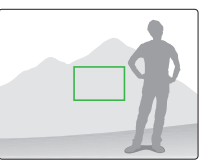

• Fotos bei schwachem Licht aufnehmen

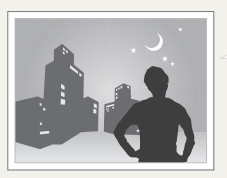

Schalten Sie den Blitz ein (S. 43-44).

• Wenn sich Motive schnell bewegen

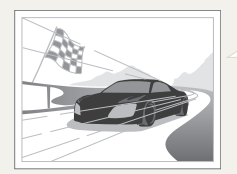

Verwenden Sie die Funktion Serienbild oder Motion Capture (S. 58).

# <span id="page-27-0"></span>Erweiterte Funktionen

Lernen Sie, wie Sie durch die Auswahl eines Modus fotografieren und wie Sie ein Video oder eine Sprachnotiz aufzeichnen können.

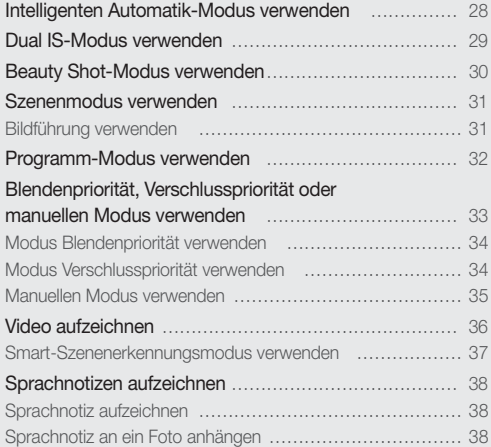

# <span id="page-28-0"></span>Intelligenten Automatik-Modus verwenden

In diesem Modus wählt Ihre Kamera basierend auf dem erkannten Szenentyp automatisch die geeigneten Kameraeinstellungen aus. Er hilft Ihnen, wenn Sie nicht mit den Kameraeinstellungen für die verschiedenen Szenen vertraut sind.

Drehen Sie den Modus-Wählschalter auf Cs.

### *2* Richten Sie Ihr Motiv im Rahmen aus.

t Die Kamera wählt automatisch eine Szene aus. Das entsprechende Modus-Symbol wird am oberen linken Bildschirmrand angezeigt.

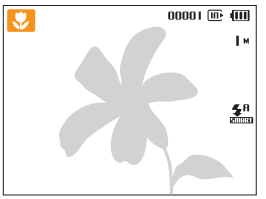

#### Symbol Beschreibung  $\Delta$ Erscheint beim Fotografieren von Landschaften.  $\Box$ Erscheint beim Fotografieren von hellen Hintergründen. Erscheint beim Fotografieren von Landschaften  $\bullet$ bei Nacht. Dieses Symbol erscheint nur bei ausgeschaltetem Blitzlicht.  $P_{\rm ex}$ Erscheint bei der Aufnahme von Porträts bei Nacht. Erscheint beim Fotografieren von Landschaften mit 硒 Gegenlicht. Erscheint bei der Aufnahme von Porträts mit 露 Gegenlicht. n Erscheint bei der Aufnahme von Porträts.  $\Omega$ Erscheint bei Nahaufnahmen von Motiven.

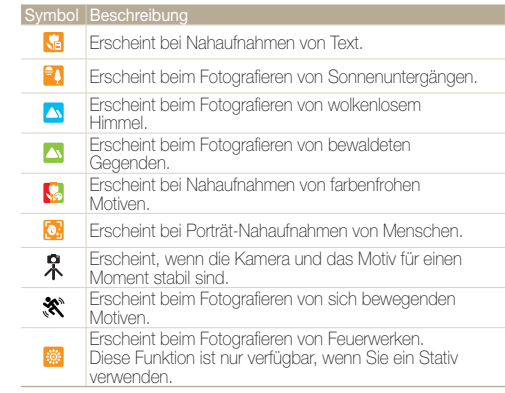

- *3* Halten Sie den [**Auslöser**] zum Scharfstellen halbgedrückt.
- *4* Drücken Sie den [**Auslöser**], um ein Foto aufzunehmen.
- · Falls die Kamera keinen geeigneten Szenenmodus erkennt, wird Cs ſØ nicht geändert, und die Standardeinstellungen werden verwendet.
	- t Auch wenn ein Gesicht erkannt wird, wählt die Kamera je nach Position oder Ausleuchtung des Motivs keinen Porträtmodus aus.
	- Je nach Aufnahmesituation wie Kameraverwacklung, Beleuchtung und Entfernung zum Motiv wählt die Kamera eventuell nicht die richtige Szene aus.
	- Auch wenn Sie ein Stativ verwenden, wird der  $R$  Modus eventuell nicht erkannt, je nach Art der Bewegung des Motivs..

# <span id="page-29-0"></span>Dual IS-Modus verwenden

Verringern Sie das Wackeln der Kamera und verhindern Sie unscharfe Fotos mit der optischen und digitalen Bildstabilisierungsfunktion.

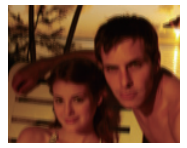

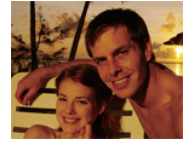

Vor der Korrektur Nach der Korrektur

- **Drehen Sie den Modus-Wählschalter auf «tranzenden Sie den Modus-Wählschalter auf «tranzenden Sie**
- *2* Richten Sie Ihr Motiv im Rahmen aus und halten Sie den [**Auslöser**] zum Scharfstellen halb-gedrückt.
- *3* Drücken Sie den [**Auslöser**], um ein Foto aufzunehmen.
	- In diesem Modus funktioniert der Digitalzoom nicht.  $\varnothing$ 
		- Das Foto wird nur dann optisch korrigiert, wenn es mit einer helleren Lichtquelle als Kunstlicht aufgenommen wurde.
		- Falls sich Ihr Motiv schnell bewegt, kann das Foto unscharf werden.
		- Stellen Sie die optische Bildstabilisierungsoption ein, um das Wackeln der Kamera in verschiedenen Aufnahmemodi zu verringern (S. 24).

# <span id="page-30-0"></span>Beauty Shot-Modus verwenden

Fotografieren einer Person mit den Optionen zum Verstecken kleiner Schönheitsmängel im Gesicht.

- Drehen Sie den Modus-Wählschalter auf  $\mathbf{\hat{N}}$ .
- *2* Damit die Haut der aufgenommenen Person heller wirkt (nur im Gesicht), wählen Sie [MENU].
- **3** Wählen Sie Aufnahme → Gesichtsfarbe → eine Option.
	- Wählen Sie eine höheren Wert, um einen helleren Hautton zu erzielen.

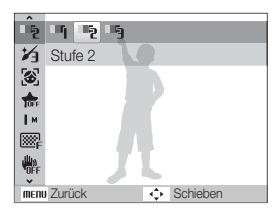

*4* Um Hautunreinheiten im Gesicht zu verbergen, drücken Sie [MENU].

- **5** Wählen Sie **Funktionen → Ges.retusch. →** eine Option.
	- t Wählen Sie einen höheren Wert, um eine höhere Anzahl von Hautunreinheiten zu verbergen.

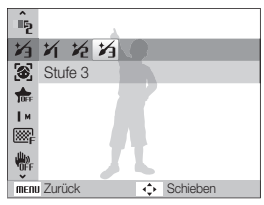

- *6* Richten Sie Ihr Motiv im Rahmen aus und halten Sie den [**Auslöser**] zum Scharfstellen halb-gedrückt.
- *7* Drücken Sie den [**Auslöser**], um ein Foto aufzunehmen.

#### Die Brennweite wird auf **Auto-Makro** eingestellt.

ſØ

# <span id="page-31-0"></span>Szenenmodus verwenden

Fotografieren Sie mit Optionen, die für eine bestimmte Szene voreingestellt sind.

- Drehen Sie den Modus-Wählschalter auf SCN.
- *2* Wählen Sie eine Szene aus.

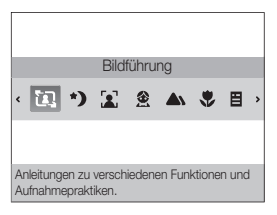

- **•** Drücken Sie [MENU] und wählen Sie Szene → eine beliebige Szene aus, um den Szenenmodus zu wechseln.
- Informationen über den Bildführungsmodus finden Sie unter "Bildführung verwenden" auf Seite 31.
- *3* Richten Sie Ihr Motiv im Rahmen aus und halten Sie den [**Auslöser**] zum Scharfstellen halb-gedrückt.
- *4* Drücken Sie den [**Auslöser**], um ein Foto aufzunehmen.

### Bildführung verwenden

Wenn Sie eine andere Person bitten wollen, Sie zu fotografieren, können Sie mithilfe der Funktion "Bildführung" die Szene erstellen. Die Bildführung unterstützt die Person bei der Aufnahme, indem die Funktion den Teil der vorher erstellten Szene anzeigt.

- Drehen Sie den Modus-Wählschalter auf SCN.
- *2* Wählen Sie **Bildführung**.
- *3* Richten Sie Ihr Motiv im Rahmen aus, und drücken Sie den [**Auslöser**].
	- Durchsichtige Tipps werden links und rechts neben dem Rahmen angezeigt.

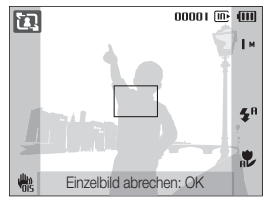

- *4* Bitten Sie eine andere Person, ein Foto aufzunehmen.
	- Die Person muss das Motiv mithilfe der Tipps im Rahmen ausrichten und anschließend den [**Auslöser**] drücken, um das Foto aufzunehmen.
- *5* Um die Bildführungstipps auszublenden, wählen Sie [OK].

# <span id="page-32-0"></span>Programm-Modus verwenden

Stellen Sie verschiedene Optionen (mit Ausnahme der Verschlusszeit und des Blendenöffnungswerts) im Programm-Modus ein.

- Drehen Sie den Modus-Wählschalter auf **P**.
- *2* Stellen Sie die Optionen ein. (Eine Liste der Optionen finden Sie unter "Aufnahmeoptionen".)

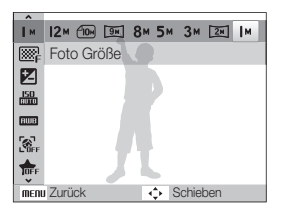

- *3* Richten Sie Ihr Motiv im Rahmen aus und halten Sie den [**Auslöser**] zum Scharfstellen halb-gedrückt.
- *4* Drücken Sie den [**Auslöser**], um ein Foto aufzunehmen.

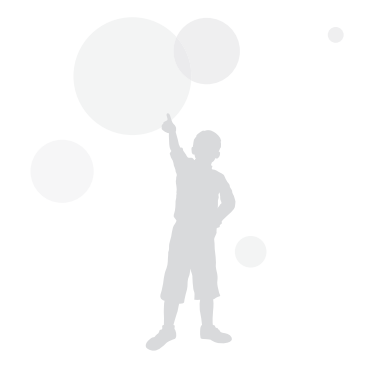

# <span id="page-33-0"></span>Blendenpriorität, Verschlusspriorität oder manuellen Modus verwenden

Passen Sie den Blendenwert und die Verschlusszeit an, um die Belichtung zu kontrollieren. Diese Optionen können Sie in den Modi Blendenpriorität, Verschlusspriorität und im manuellen Modus nutzen.

#### Blendenwert

Bei der Blende handelt es sich um eine Öffnung, durch die Licht eintritt. Sie können den Blendenwert anpassen und dadurch kontrollieren, wie viel Licht bei einer Aufnahme auf die Linse trifft. Wenn Sie den Blendenwert verkleinern und somit die Blende weiter öffnen, tritt mehr Licht ein. Dadurch erscheinen Motive, die weiter entfernt sind, unscharf. Diese Einstellung bietet sich für Nahaufnahmen und Porträtfotos an, um den Blick des Betrachters auf das Hauptmotiv zu lenken.

Bei einer Erhöhung des Blendenwertes erscheinen dagegen Motive in der Nähe und in der Ferne scharfgestellt. Dies bietet sich für Landschaftsaufnahmen an, um den gesamten Bereich der Szene aufzunehmen.

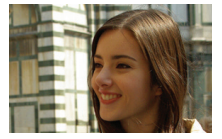

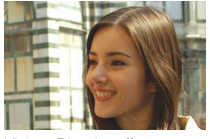

Großer Blendenöffnungswert Kleiner Blendenöffnungswert

### Verschlusszeit

Die Verschlusszeit gibt an, wie lange der Verschluss während der Aufnahme geöffnet bleibt. Wenn Sie den Wert der Verschlusszeit verkleinern, tritt mehr Licht in die Kamera ein und das Foto wird heller. Eine kurze Verschlusszeit kann jedoch auch zu unscharfen Bildern führen, wenn sich die Kamera oder das Motiv bewegt.

Wenn Sie den Wert der Verschlusszeit erhöhen, wird das Foto dunkler. Eine kürzere Verschlusszeit vermeidet aber auch unscharfe Bilder, wenn sich die Kamera oder das Motiv bewegt.

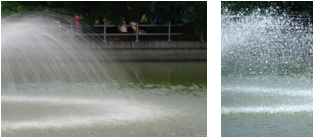

Lange Verschlusszeit Kurze Verschlusszeit

### <span id="page-34-0"></span>Modus Blendenpriorität verwenden

Mit dem Modus Blendenpriorität können Sie den Blendenwert manuell einstellen, während die Kamera die entsprechende Verschlusszeit automatisch wählt.

- Drehen Sie den Modus-Wählschalter auf A.S.M.
- 2 Wählen Sie **A**. und drücken Sie [OK].
- 3 Drücken Sie den [MENU].
- *4* Wählen Sie **Aufnahme** ¢ **Blende** und stellen Sie dann den Blendenwert ein.
	- Weitere Informationen über den Blendenwert finden Sie auf Seite 33.

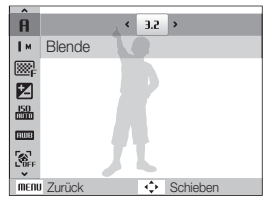

- *5* Stellen Sie die Optionen ein. (Eine Liste der Optionen finden Sie unter "Aufnahmeoptionen".)
- *6* Richten Sie Ihr Motiv im Rahmen aus und halten Sie den [**Auslöser**] zum Scharfstellen halb-gedrückt.
- *7* Drücken Sie den [**Auslöser**], um ein Foto aufzunehmen.

### Modus Verschlusspriorität verwenden

Mit dem Modus Verschlusspriorität können Sie die Verschlusszeit manuell einstellen, während die Kamera de entsprechenden Blendenwert automatisch wählt.

- Drehen Sie den Modus-Wählschalter auf A.S.M.
- 2 Wählen Sie 5. und drücken Sie [OK].
- **Drücken Sie den [MENU].**
- *4* Wählen Sie **Aufnahme** ¢ **Verschlusszeit** und stellen Sie dann die Verschlusszeit ein.
	- Weitere Informationen über die Verschlusszeit finden Sie auf Seite 33.

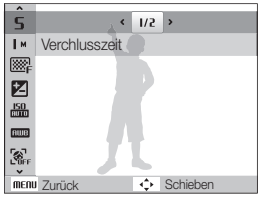

- *5* Stellen Sie die Optionen ein. (Eine Liste der Optionen finden Sie unter "Aufnahmeoptionen".)
- *6* Richten Sie Ihr Motiv im Rahmen aus und halten Sie den [**Auslöser**] zum Scharfstellen halb-gedrückt.
- *7* Drücken Sie den [**Auslöser**], um ein Foto aufzunehmen.

### <span id="page-35-0"></span>Manuellen Modus verwenden

Mit dem manuellen Modus können Sie sowohl den Blendenwert als auch die Verschlusszeit manuell einstellen.

- 1 Drehen Sie den Modus-Wählschalter auf A.S.M.
- 2 Wählen Sie **III**, und drücken Sie [OK].
- 3 Drücken Sie den [MENU].
- *4* Wählen Sie **Aufnahme** ¢ **Manuelle EV** und stellen Sie dann den Blendenwert und die Verschlusszeit ein.

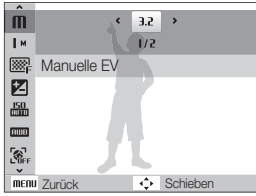

- *5* Stellen Sie die Optionen ein. (Eine Liste der Optionen finden Sie unter "Aufnahmeoptionen".)
- *6* Richten Sie Ihr Motiv im Rahmen aus und halten Sie den [**Auslöser**] zum Scharfstellen halb-gedrückt.
- *7* Drücken Sie den [**Auslöser**], um ein Foto aufzunehmen.

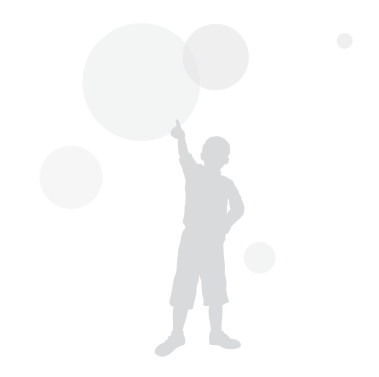
## Video aufzeichnen

Zeichnen Sie Videos in hoher Qualität mit einer Länge von bis zu 20 Minuten auf. Das aufgezeichnete Video wird als H.264-Datei (MPEG-4.AVC) gespeichert.

- H.264 (MPEG-4 part10/AVC) ist ein hochkomprimiertes Videoformat,  $\mathbb{Z}$ das von den internationalen Normenorganisationen ISO/IEC und ITU-T entwickelt wurde.
	- t Einige Speicherkarten unterstützen eventuell nicht die Aufzeichnung bei hoher Bildauflösung. Stellen Sie in diesem Fall eine niedrigere Auflösung ein (S. 40).
	- Wenn die optische Bildstabilisierungsfunktion ( $\frac{1}{100}$ ) aktiviert ist, wird Ihr Video eventuell mit dem OIS-Bedienton aufgenommen.
	- t Der Zoomton kann aufgenommen werden, wenn Sie das Zoom während der Aufzeichnung eines Videos verwenden.
- **Drehen Sie den Modus-Wählschalter auf volle**.
- *Drücken Sie [MFNII].*
- **3** Wählen Sie Videoclip  $\rightarrow$  Bildfrequenz  $\rightarrow$  eine beliebige Bildfrequenz (Anzahl der Bilder pro Sekunde).
	- Je mehr Bilder pro Sekunde aufgezeichnet werden, desto natürlicher wirken die Bewegungen. Jedoch erhöht sich dabei auch die Dateigröße.

Der Wert **60 B/s** steht nur bei einer Videoauflösung von 320 x 240 Ø zur Verfügung.

- *4* Drücken Sie [m].
- **5** Wählen Sie **Videoclip** → **Ton** → eine beliebige Ton-Option.

- $\bullet$ **Aus**: Zeichnet ein Video ohne Ton auf. 8 **Ein**: Zeichnet ein Video mit Ton auf. **Zoom stumm**: Video beim Zoomen ohne Ton  $\mathscr{G}_{\mathbb{Z}}$ aufzeichnen.
- *6* Stellen Sie weitere Optionen wie gewünscht ein. (Eine Liste der Optionen finden Sie unter "Aufnahmeoptionen".)
- *7* Drücken Sie den [**Auslöser**], um die Aufnahme zu starten.
- *8* Drücken Sie den [**Auslöser**] erneut, um die Aufnahme zu beenden.

#### **Aufzeichnung vorübergehend anhalten**

Die Kamera ermöglicht Ihnen, die Videoaufzeichnung zeitweilig anzuhalten. Mit dieser Funktion können Sie Ihre Lieblingsszenen als zusammenhängenden Videoclip aufzeichnen.

Drücken Sie den [OK], um die Aufzeichnung vorübergehend anzuhalten. Drücken Sie nochmals, um die Aufzeichnung fortzusetzen.

#### **So verwenden Sie die Videoaufnahmetaste.**.

Wenn Sie die Videoaufnahmetaste im Aufnahmemodus drücken, können Sie die Videoaufnahme direkt beginnen. Um die Videoaufnahmefunktion zu deaktivieren, drücken Sie erneut die Videoaufnahmetaste.

### Smart-Szenenerkennungsmodus verwenden

In diesem Modus wählt die Kamera basierend auf dem erkannten Szenentyp automatisch die geeigneten Kameraeinstellungen aus.

- **Drehen Sie den Modus-Wählschalter auf vor.**
- 2 Drücken Sie [MENU].
- *3* Wählen Sie **Videoclip** ¢ **Intelligente Szeneerkennung**   $\rightarrow$  **Ein**.
- *4* Richten Sie das Motiv im Rahmen aus.
	- t Die Kamera wählt automatisch eine Szene aus. Das entsprechende Modus-Symbol wird oben links auf dem Bildschirm angezeigt.

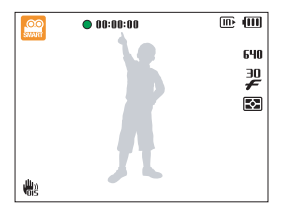

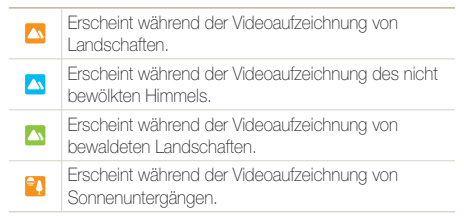

- *5* Drücken Sie den [**Auslöser**], um die Aufnahme zu starten.
- *6* Drücken Sie den [**Auslöser**] erneut, um die Aufnahme zu stoppen.
- · Falls die Kamera keinen geeigneten Szenenmodus erkennt, wird  $\mathbb{Z}$ nicht geändert, und die Standardeinstellungen werden verwendet.
	- Je nach Aufnahmesituation wie Bewegen der Kamera, Beleuchtung und Entfernung zum Motiv wählt die Kamera eventuell nicht die richtige Szene aus.

## Sprachnotizen aufzeichnen aufar A S M « <sub>Gual</sub> scn

Erfahren Sie, wie Sie Sprachnotizen aufzeichnen und diese jederzeit wiedergeben können. Sie können eine Sprachnotiz als kurze Erinnerung an die Aufnahmesituation an ein Foto anhängen..

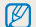

Die beste Tonqualität wird mit einem Abstand von 40 cm zur Kamera erzielt.

### Sprachnotiz aufzeichnen

- Drücken Sie im Aufnahmemodus [MENU].
- *2* Wählen Sie **Aufnahme** ¢ **Ton** ¢ **Aufnehmen**.
- *3* Drücken Sie zum Aufzeichnen den [**Auslöser**].

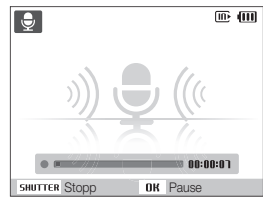

- Drücken Sie [OK], um die Aufnahme anzuhalten oder fortzusetzen.
- Sie können Sprachnachrichten mit einer Länge bis zu 10 Stunden aufzeichnen.
- *4* Drücken Sie zum Beenden der Aufnahme den [**Auslöser**].
	- t Drücken Sie den [**Auslöser**] erneut, um eine neue Sprachnotiz aufzuzeichnen.

*5* Drücken Sie [MENII], um in den Aufnahmemodus zu wechseln.

### Sprachnotiz an ein Foto anhängen

- **Drücken Sie im Aufnahmemodus [MENII].**
- *2* Wählen Sie **Aufnahme** ¢ **Ton** ¢ **Memo**.
- *3* Richten Sie Ihr Motiv im Rahmen aus und nehmen Sie ein Foto auf.
	- Direkt nach dem Fotografieren startet die Aufzeichnung der Sprachnotiz.
- *4* Zeichnen Sie eine kurze Sprachnotiz auf (max. 10 Sekunden).
	- t Drücken Sie den [**Auslöser**], um die Aufzeichnung der Sprachnotiz zu beenden.

# Aufnahmeoptionen

Lernen Sie die Optionen kennen, die Sie im Aufnahmemodus einstellen können.

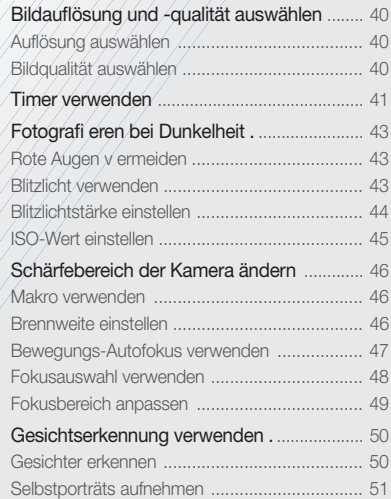

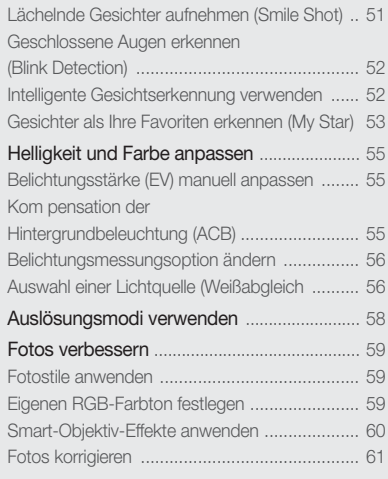

## <span id="page-40-0"></span>Bildauflösung und -qualität auswählen

Lernen Sie, wie Sie die Einstellungen zur Bildauflösung und -qualität ändern können.

### Auflösung auswählen Cs rood P A S M «⊕<sub>ual</sub> scn ,≌

Wenn Sie die Bildauflösung erhöhen, umfasst Ihr Foto oder Video mehr Pixel und lässt sich dementsprechend auf größeren Papierformaten ausdrucken oder auf größeren Displays anzeigen. Bei Verwendung einer hohen Auflösung erhöht sich gleichzeitig die Dateigröße.

#### **Beim Fotografieren:**

- 1 Im Aufnahmemodus (außer **vor Modus)**, drücken Sie [MENU].
- *2* Wählen Sie **Aufnahme** ¢ **Foto Größe** ¢ eine Option.

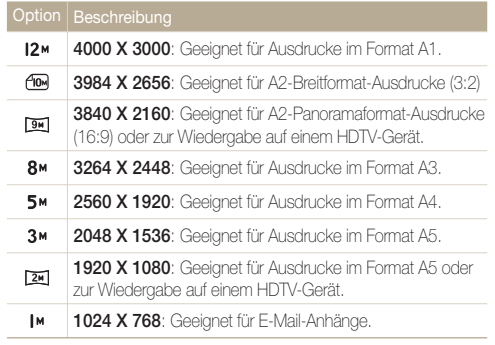

#### **Beim Aufzeichnen von Videos:**

- 1 Drücken Sie im von -Modus [MENU].
- *2* Wählen Sie **Videoclip** ¢ **Auflösung** ¢ eine Option.

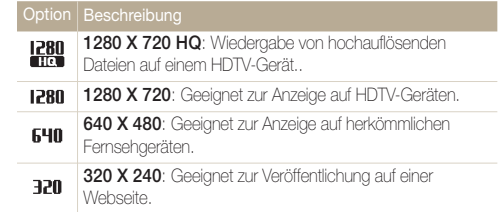

### Bildqualität auswählen MOMO PASM «GUAL SCN

Ihre aufgenommenen Fotos werden komprimiert und im JPEG-Format gespeichert. Eine hohe Bildqualität erhöht gleichzeitig die Bildgröße.

- **1** Drücken Sie im Aufnahmemodus [MENU].
- 2 Wählen Sie **Aufnahme**  $\rightarrow$  **Qualität**  $\rightarrow$  eine Option.

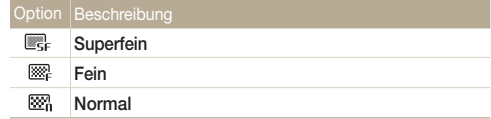

## <span id="page-41-0"></span>Timer verwenden Cs RUID PAS M «Gual SCN »

Lernen Sie, wie Sie die Aufnahme mit dem Timer verzögern können.

### *1* Drücken Sie im Aufnahmemodus [(\*)].

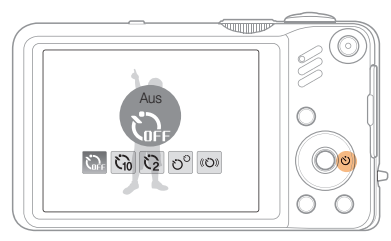

*2* Wählen Sie eine Option aus.

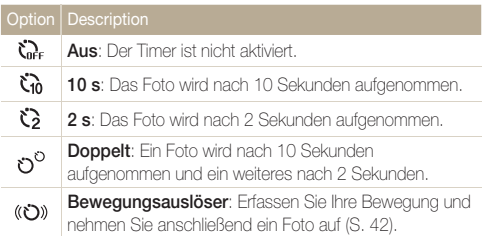

Die verfügbaren Optionen richten sich nach dem Aufnahmemodus.

### *3* Drücken Sie den [**Auslöser**], um den Timer zu starten.

- Das AF-Lämpchen/Timer-Lämpchen blinkt. Die Kamera nimmt das Foto automatisch nach der festgelegten Zeitspanne auf.
	- Drücken Sie [ $\circlearrowright$ ], um den Timer zu deaktivieren.
	- Je nach ausgewählter Gesichtserkennungsoption sind der Timer oder einige Timeroptionen nicht verfügbar.

 $\mathbb{Z}$ 

#### **Bewegungsauslöser verwenden**

- *1* Drücken Sie im Aufnahmemodus [dov].
- 2 Wählen Sie ((כא)
- *3* Drücken Sie den [**Auslöser**].
- *4* Stellen Sie sich innerhalb von 6 Sekunden mit maximal 3 m Abstand vor die Kamera, nachdem Sie den [**Auslöser**] gedrückt haben.
- *5* Machen Sie eine Bewegung (z.B. durch Winken mit den Armen), um den Timer zu aktivieren.
	- Das AF-Lämpchen/Timer-Lämpchen beginnt schnell zu blinken, wenn die Kamera Sie erkannt hat.

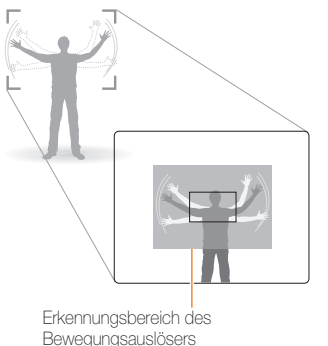

- *6* Posieren Sie für Ihr Foto, während das AF-Lämpchen/ Timer-Lämpchen blinkt.
	- Das AF-Lämpchen/Timer-Lämpchen hört auf zu blinken, kurz bevor die Kamera das Foto automatisch aufnimmt.

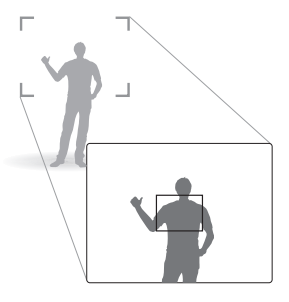

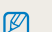

Der Bewegungsauslöser funktioniert evtl. nicht, wenn:

- Sie mehr als 3 m von der Kamera entfernt stehen
- Sie zu geringe Bewegungen machen
- zu viel Licht oder Gegenlicht vorhanden ist.

## <span id="page-43-0"></span>Fotografieren bei Dunkelheit

Lernen Sie, wie Sie Fotos nachts oder in dunklen Umgebungen aufnehmen können.

### Rote Augen vermeiden EDD P SCN

Wenn das Blitzlicht beim Aufnehmen von Personen in der Dunkelheit auslöst, können deren Augen rot aussehen. Um dies zu vermeiden, wählen Sie **R. Augen Red.** oder **R. Augen Kor.**

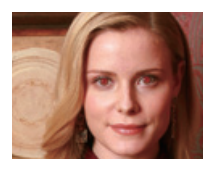

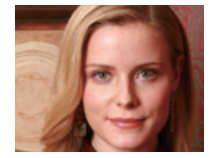

### Rote Augen vermeiden « war es and and the Solitzlicht verwenden  $\mathsf{c}_\mathsf{S}$  and P A S M sch

Verwenden Sie das Blitzlicht, wenn Sie Fotos bei Dunkelheit aufnehmen oder mehr Licht beim Fotografieren benötigen.

1 Drücken Sie im Aufnahmemodus [ $\blacktriangle$ ].

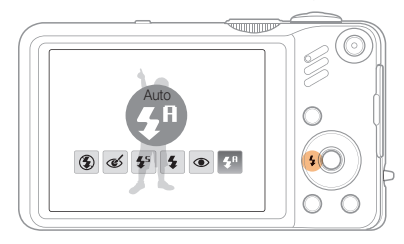

*2* Wählen Sie eine Option aus.

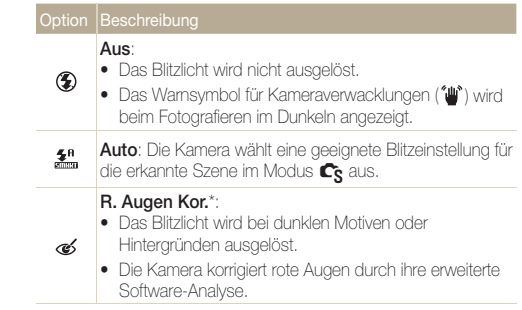

<span id="page-44-0"></span>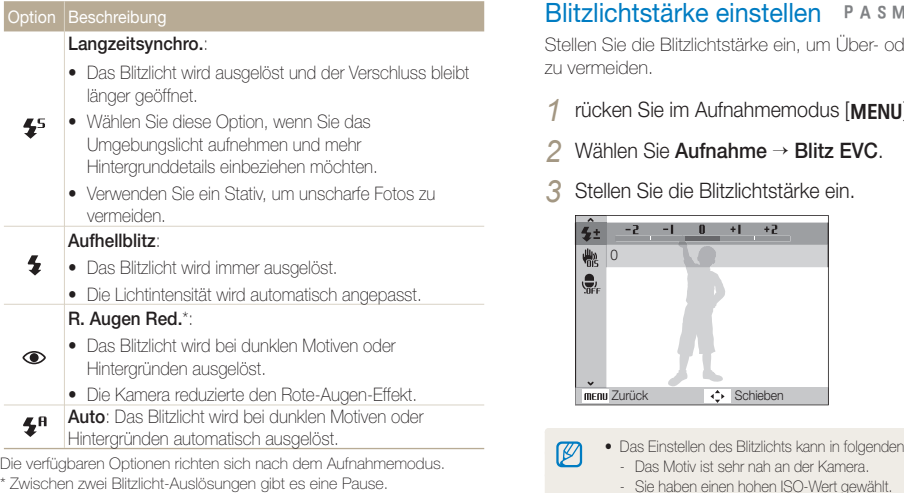

Bewegen Sie sich nicht, bis das Blitzlicht zum zweiten Mal ausgelöst wurde.

- Blitzlicht-Optionen sind nicht verfügbar, wenn Sie M Auslösungsoptionen einstellen oder **Selbstporträt** oder **Blink Detection** auswählen.
	- Stellen Sie sicher, dass sich Ihre Motive innerhalb des empfohlenen Abstands vom Blitzlicht befinden (S. 100).
	- t Bei Lichtreflexionen oder staubiger Luft können kleine Punkte auf Ihrem Foto erscheinen.

Stellen Sie die Blitzlichtstärke ein, um Über- oder Unterbelichtung zu vermeiden.

- 1 rücken Sie im Aufnahmemodus [MENU].
- *2* Wählen Sie **Aufnahme** ¢ **Blitz EVC**.
- *3* Stellen Sie die Blitzlichtstärke ein.

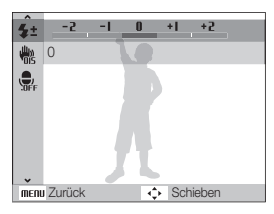

- · Das Einstellen des Blitzlichts kann in folgenden Fällen ineffektiv sein:
	- Das Motiv ist sehr nah an der Kamera.
	- Sie haben einen hohen ISO-Wert gewählt.
	- Der Belichtungswert ist entweder zu hoch oder zu niedrig.
	- t In bestimmten Aufnahmemodi kann diese Funktion nicht verwendet werden.

 $\mathbb{Z}$ 

### <span id="page-45-0"></span>ISO-Wert einstellen PASM

Der ISO-Wert bezeichnet die Lichtempfindlichkeit eines Films nach den Standards des ISO-Verbands (Internationale Organisation für Normung). Je höher der ISO-Wert ist, den Sie auswählen, desto lichtempfindlicher wird Ihre Kamera. Bei einem höheren ISO-Wert erhalten Sie bessere Fotos ohne Blitzlicht.

### **1** Drücken Sie im Aufnahmemodus [MENU].

#### 2 Wählen Sie Aufnahme → ISO → eine Option.

- Wählen Sie **150**, um einen geeigneten ISO-Wert basierend auf der Helligkeit und Ausleuchtung des Motivs zu verwenden.
- • Je höher der ISO-Wert ist, den Sie auswählen, desto verrauschter 网 kann Ihr Foto aussehen.
	- Wenn Motion Capture eingestellt ist, wird die ISO-Wert-Option auf Auto gestellt.

## <span id="page-46-0"></span>Schärfebereich der Kamera ändern

Lernen Sie, wie Sie den Schärfebereich der Kamera an Ihre Motivanforderungen anpassen.

### **Makro verwenden EDIO PASM** CHALL **P**

Verwenden Sie Makro, um Nahaufnahmen von Motiven wie Blumen oder Insekten zu erstellen. Siehe die Makro-Optionen unter "Brennweite einstellen".

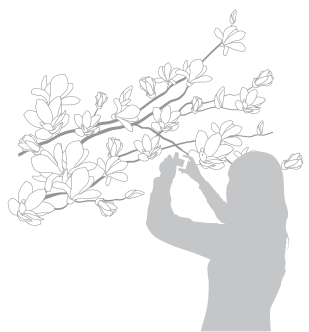

- t Versuchen Sie, die Kamera absolut ruhig zu halten, um unscharfe M Fotos zu vermeiden.
	- Schalten Sie das Blitzlicht aus, wenn der Abstand zum Motiv weniger als 80 cm beträgt.

### Brennweite einstellen Makro verwenden apAhndv

Um scharfe Fotos zu erzielen, wählen Sie den geeigneten Schärfemodus, der sich für Ihren Motivabstand eignet.

**Drücken Sie im Aufnahmemodus [C].** 

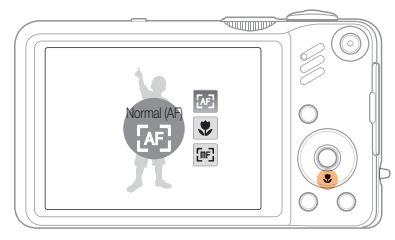

*2* Wählen Sie eine Option aus.

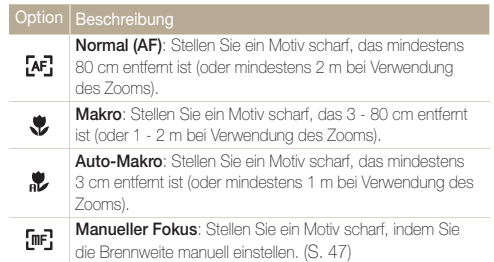

Die verfügbaren Optionen richten sich nach dem Aufnahmemodus.

- *1* Drücken Sie im Aufnahmemodus [M].
- *2* Wählen Sie **Manueller Fokus**.
- *3* Drehen Sie die Navigationstaste, um die Brennweite einzustellen.

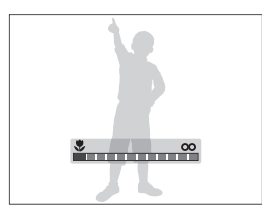

- Wenn Sie die Brennweite manuell einstellen und das Motiv nicht im  $\mathbb{Z}$ Fokus ist, wird das Foto eventuell unscharf.
	- t Wenn Sie diese Funktion verwenden, können Sie die Optionen für die Gesichtserkennung und den Fokusbereich nicht einstellen.

### <span id="page-47-0"></span>**Einstellen der Brennweite ) and Bewegungs-Autofokus verwenden** alle als als sei

Mit AF nachverfolgen können Sie ein Motiv verfolgen und automatisch scharf stellen, auch wenn Sie sich bewegen.

- Drücken Sie im Aufnahmemodus [MENU].
- 2 Wählen Sie Aufnahme → Fokusber. → **AF nachverfolgen**.
- *3* Stellen Sie das Motiv scharf, das Sie verfolgen möchten  $[OK]$ .
	- Auf dem Motiv erscheint ein Fokusrahmen, der dem Motiv folgt, während Sie die Kamera bewegen.

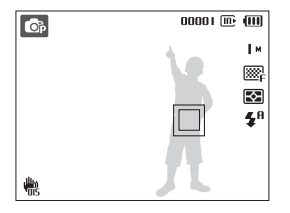

- Der weiße Rahmen bedeutet, dass die Kamera dem Motiv folat.
- Der grüne Rahmen bedeutet, dass das Motiv scharf gestelltist, wenn Sie den [**Auslöser**] zur Hälfte drücken.
- *4* Drücken Sie den [**Auslöser**], um ein Foto aufzunehmen.
	- Drücken Sie [OK], um den Fokusbereich zu ändern.

<span id="page-48-0"></span> $\mathbb {V}$ 

- · Die Verfolgung eines Motivs kann aus folgenden Gründen fehlschlagen:
	- das Motiv ist zu klein oder bewegt sich übermäßig
	- das Motiv liegt im Gegenlicht oder Sie fotografieren in einer dunklen Umgebung
	- Farben oder Muster auf dem Motiv und im Hintergrund sind gleich
	- die Kamera wird übermäßig bewegt

In diesen Fällen wird der Fokusrahmen als eine einzelne weiße Linie angezeigt.

- t Wenn die Kamera das Motiv nicht verfolgen kann, müssen Sie das zu verfolgende Motiv erneut auswählen.
- t Wenn die Kamera das Motiv nicht scharfstellen kann, ändert sich der Fokusrahmen zu einer einzelnen roten Linie.
- t Wenn Sie diese Funktion verwenden, können Sie die Gesichtserkennung und die Fotostiloptionen nicht einstellen.

### Fokusauswahl verwenden

Sie können einen bestimmten Teilbereich Ihrer Szene scharfstellen. Wählen Sie den Bereich aus, den Sie scharfstellen möchten.

- Drücken Sie im Aufnahmemodus [MENU].
- *2* Wählen Sie **Aufnahme** ¢**Fokusber.** ¢ **Auswahl AF**.

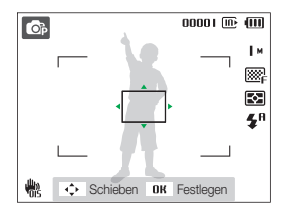

- *3* Drehen Sie die Navigationstaste oder drücken Sie auf diese, um den Fokusrahmen in den Bereich zu bewegen, den Sie scharfstellen möchten, und drücken Sie  $[OK]$ .
- *4* Drücken Sie den [**Auslöser**], um ein Foto aufzunehmen.
	- Drücken Sie [OK], um den Fokusbereich zu ändern.

Wenn Sie diese Funktion verwenden, stehen die Optionen für die Gesichtserkennung nicht zu Verfügung.

 $\mathbb{Z}$ 

### <span id="page-49-0"></span>**Fokusbereich anpassen EDIDER AS M «BuAL SCN**

Durch die Auswahl eines geeigneten Fokusbereichs, der zur Position Ihres Motivs in der Szene passt, erhalten Sie schärfere Fotos.

1 Drücken Sie im Aufnahmemodus [MENU].

#### **2** Wählen Sie **Aufnahme → Fokusber.** → eine Option.

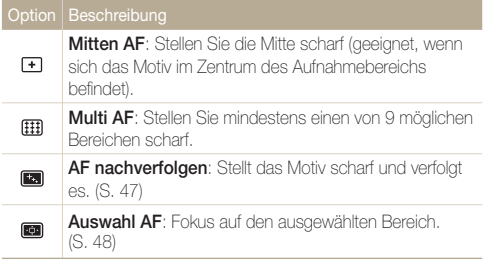

Die verfügbaren Optionen richten sich nach dem Aufnahmemodus.

## <span id="page-50-0"></span>Gesichtserkennung verwenden auf PASM «Gual SCN

Bei Verwendung der Gesichtserkennungsoptionen kann Ihre Kamera menschliche Gesichter automatisch erkennen. Wenn Sie auf ein menschliches Gesicht scharfstellen, passt die Kamera die Belichtungsstärke automatisch an. Erstellen Sie Fotos schnell und einfach mit **Blink Detection**, um geschlossene Augen zu erkennen oder mit **Smile Shot**, um ein lächelndes Gesicht aufzunehmen. Außerdem können Sie die **Intelligente Gesichtserkennung** verwenden, um vorrangig Gesichter zu erkennen und diese scharf zu stellen.

- $\bullet$  In einigen Szenenmodi ist die Gesichtserkennung nicht verfügbar. Ø
	- Die Gesichtserkennung bleibt evtl. unwirksam, wenn
		- das Motiv weit von der Kamera entfernt ist (der Fokusrahmen leuchtet bei Smile Shot und Blink Detection orange)
		- es zu hell oder zu dunkel ist
		- das Motiv (die Person) nicht in die Kamera schaut
		- das Motiv (die Person) eine Sonnenbrille oder Maske trägt
		- das Motiv im Gegenlicht liegt oder sich die Lichtsituation ständig ändert
		- sich der Gesichtsausdruck der aufgenommenen Person stark verändert hat
	- t Die Gesichtserkennung ist nicht verfügbar, wenn Sie eine Fotostil-, Smart-Filter-Effekt- oder Bildkorrektur-Option verwenden oder wenn **AF nachverfolgen** verwendet wird.
	- t Bei Verwendung des digitalen Zooms ist die Gesichtserkennung nicht verfügbar.
	- t Bei Verwendung der Gesichtserkennungsoption ist der Digitalzoom nicht verfügbar.
	- t Je nach ausgewählter Gesichtserkennungsoption sind der Timer oder einige Timeroptionen nicht verfügbar.
	- Je nach ausgewählter Gesichtserkennungsoption sind bestimmte Auslösungsoptionen nicht verfügbar.
	- Wenn Sie Fotos von erkannten Gesichtern aufnehmen, werden diese in der Liste der erkannten Gesichter gespeichert.
	- Die verfügbaren Optionen richten sich nach dem Aufnahmemodus.
	- · Im Wiedergabemodus können Sie die aufgezeichneten Gesichter in der Reihenfolge ihrer Priorität anzeigen. (S. 65) Obwohl Gesichter erfolgreich aufgezeichnet wurden, kann es vorkommen, dass sie nicht im Wiedergabe-Modus einsortiert werden.
	- Das im Aufnahmemodus erkannte Gesicht wird unter Umständen in der Liste der Gesichter oder im Smart Album nicht angezeigt.

### Gesichter erkennen

Ihre Kamera kann automatisch menschliche Gesichter erkennen (max. 10).

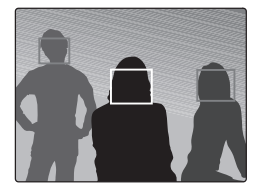

- *1* Drücken Sie im Aufnahmemodus [m].
- *2* Wählen Sie **Aufnahme** ¢ **Ges. erkenn.** ¢ **Normal**.
	- t Das am nächsten befindliche Gesicht wird in einem weißen Fokusrahmen angezeigt, die restlichen Gesichter in grauen Fokusrahmen.
		- Je geringer der Abstand zum Motiv (zur Person), desto schneller erkennt Ihre Kamera Gesichter.
		- Wenn Sie die Auflösungsoption nutzen, kann es vorkommen, dass erkannte Gesichter nicht gespeichert werden.

Ø

### <span id="page-51-0"></span>Selbstporträts aufnehmen

Erstellen Sie Fotos von sich selbst. Der Fokusabstand wird auf Nahaufnahme eingestellt, und Ihre Kamera gibt einen Piepton aus.

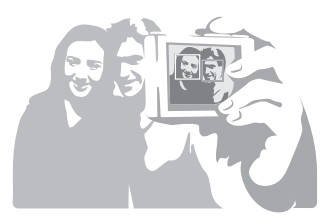

- *1* Drücken Sie im Aufnahmemodus [m].
- *2* Wählen Sie **Aufnahme** ¢ **Ges. erkenn.**  ¢ **Selbstporträt**.
- *3* Wenn Sie einen kurzen Piepton hören, drücken Sie den [**Auslöser**].

### Lächelnde Gesichter aufnehmen (Smile Shot)

Die Kamera löst automatisch den Verschluss aus, wenn sie ein lachendes Gesicht erkennt.

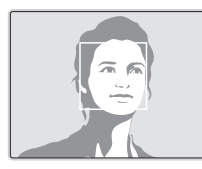

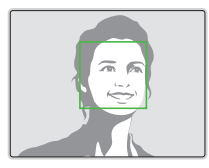

- **1** Drücken Sie im Aufnahmemodus [MENU].
- *2* Wählen Sie **Aufnahme** ¢ **Ges. erkenn.** ¢ **Smile Shot**.
	- Wenn Ihr Motiv (die Person) sehr offen lächelt, kann die Kamera das Lächeln einfacher erkennen.

### <span id="page-52-0"></span>Geschlossene Augen erkennen (Blink Detection)

Falls Ihre Kamera geschlossene Augen erkennt, nimmt sie automatisch 2 Fotos nacheinander auf.

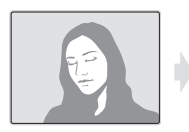

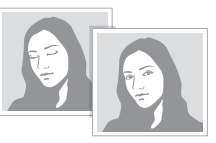

- **Drücken Sie im Aufnahmemodus [MENU].**
- *2* Wählen Sie **Aufnahme** ¢ **Ges. erkenn.** ¢ **Blink Detection**.
- t Bewegen Sie Ihre Kamera nicht, während "**Bild aufnehmen**" auf 网 dem Display angezeigt wird.
	- t Falls Blink Detection nicht funktioniert, wird der Hinweis "**Bild wurde mit geschlossenen Augen aufgenommen.**" angezeigt. Nehmen Sie ein weiteres Foto auf.

### Intelligente Gesichtserkennung verwenden

Die Kamera zeichnet automatisch Gesichter von Personen auf (max. 10), die Sie häufig fotografieren. Die Gesichter dieser Personen werden bei dieser Funktion automatisch vorrangig scharfgestellt. Diese Funktion ist nur bei Verwendung einer Speicherkarte verfügbar.

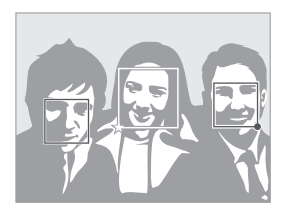

- **Drücken Sie im Aufnahmemodus [MENU].**
- *2* Wählen Sie **Aufnahme** ¢ **Ges. erkenn.** ¢ **Intelligente Gesichtserkennung.**

Das am nächsten befindliche Gesicht wird in einem weißen Fokusrahmen angezeigt, die restlichen Gesichter in grauen Fokusrahmen.

- $\bullet$   $\Box$ : Kennzeichnet Lieblingsgesichter (zur Registrierung Lieblingsgesichter siehe Seite 53).
- $\bullet$   $\Box$ : Kennzeichnet Gesichter, die die Kamera automatisch registriert.
- <span id="page-53-0"></span>• In Abhängigkeit von den Lichtbedingungen, beträchtlichen  $\mathbb{Z}$ Änderungen in der Haltung oder im Gesicht der Person und davon, ob die Person eine Brille trägt, kann es vorkommen, dass die Kamera Gesichter falsch erkennt und registriert.
	- t Die Kamera kann automatisch bis zu 12 Gesichter registrieren. Wenn die Kamera ein neues Gesicht erkennt, aber bereits 12 Gesichter registriert sind, ersetzt sie das Gesicht mit der niedrigsten Priorität durch das neue Gesicht.
	- t Die Kamera kann bis zu 10 Gesichter in einer Szene erkennen.

### Gesichter als Ihre Favoriten erkennen (My Star)

Sie können Ihre Lieblingsgesichter aufzeichnen, um diese vorrangig scharf zu stellen und korrekt zu belichten. Diese Funktion ist nur verfügbar, wenn Sie eine Speicherkarte verwenden.

- **Drücken Sie im Aufnahmemodus [MENIJ].**
- *2* Wählen Sie **Aufnahme** ¢ **Intelligente Gesichtserkennungs-Bearbeitung** ¢ **My Star**.
- *3* Richten Sie das Gesicht der Person mit der ovalen Führungslinie aus und drücken Sie den [**Auslöser**] um das Gesicht zu registrieren.
	- Wenn das Gesicht der Person nicht mit der ovalen Führungslinie ausgerichtet ist, wird der weiße Rahmen nicht angezeigt.
	- t Sie können Fotos vom Gesicht der Person direkt von vorne, von links, von rechts, von oben oder von unten aufnehmen.
	- Nehmen Sie beim Registrieren von Gesichtern jeweils Fotos von einer Person auf.

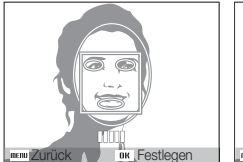

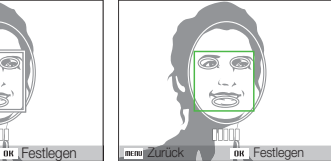

- *4* Wenn Sie mit dem Fotografieren fertig sind, wird die Liste der Gesichter angezeigt.
	- $\bullet$  Ihre Lieblingsgesichter werden mit einem  $\bigstar$  in der Liste der Gesichter gekennzeichnet.
- Sie können bis zu 8 Lieblingsgesichter registrieren.  $\mathbb{Z}$ 
	- t Die Blitzoption wird auf **Aus** eingestellt.
	- t Wenn Sie ein Gesicht zweimal registrieren, können Sie eines der Gesichter aus der Liste der Gesichter löschen.

#### **Lieblingsgesichter anzeigen**

- **Drücken Sie im Aufnahmemodus [MENU].**
- 2 Wählen Sie Aufnahme → Intelligente FR-Bearb. → **Gesichtsliste**.
- **Drücken Sie [Fn] und wählen Sie Rangfolge bearbeiten**, um die  $\mathbb{Z}$ Rangfolge der Lieblingsgesichter zu ändern. (S. 64)
	- **•** Drücken Sie [Fn] und wählen Sie My Star löschen, um die Lieblingsgesichter zu löschen. (S. 64)

## <span id="page-55-0"></span>Helligkeit und Farbe anpassen

Lernen Sie, wie Sie die Helligkeit und Farbe anpassen können, um eine höhere Bildqualität zu erzielen.

### Belichtungsstärke (EV) manuell anpassen

PASM<sup>(China</sup>)<sup>99</sup>

 $\mathbb{Z}$ 

Je nach Umgebungslichtsituation können Ihre Fotos evtl. zu hell oder zu dunkel wirken. In diesen Fällen können Sie die Belichtungsstärke manuell anpassen, um bessere Fotos zu erhalten.

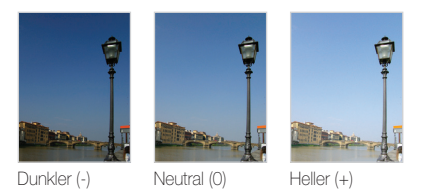

- **Drücken Sie im Aufnahmemodus [MENU].**
- *2* Wählen Sie **Aufnahme** ¢**EV**.
- *3* Wählen Sie einen Wert aus, um die Belichtungsstärke anzupassen.
	- Wenn Sie die Belichtungsstärke manuell angenasst haben, bleibt diese auf dem entsprechenden Wert eingestellt. Eventuell müssen Sie die Belichtungsstärke später wieder ändern, um eine Über- oder Unterbelichtung zu vermeiden.
		- t Falls Sie keinen geeigneten Belichtungswert einstellen können, wählen Sie **AEB** (Auto Exposure Bracket/Autom. Belichtungsreihe). Die Kamera nimmt dann Fotos mit unterschiedlichen Belichtungswerten auf: normal, unterbelichtet und überbelichtet (S. 58).

### Kompensation der Hintergrundbeleuchtung  $(ACB)$  PASM

Wenn sich die Lichtquelle hinter Ihrem Motiv befindet oder ein hoher Kontrastunterschied zwischen Ihrem Motiv und dem Hintergrund besteht, erscheint das Motiv auf dem Foto in der Regel zu dunkel. In diesem Fall stellen Sie die automatische Kontraststeuerung (ACB/Auto Contrast Balance) ein.

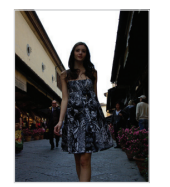

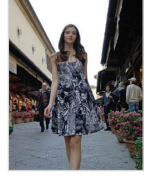

Ohne ACB Mit ACB

- **Drücken Sie im Aufnahmemodus [MENU].**
- 2 Wählen Sie **Aufnahme**  $\rightarrow$  **ACB**  $\rightarrow$  eine Option.

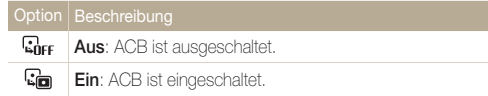

- . Im **AUTO** -Modus ist die ACB-Funktion immer eingeschaltet.
	- t Sie können keine Auslösungsoptionen einstellen, während diese Funktion eingeschaltet ist.

Ø

### <span id="page-56-0"></span>Belichtungsmessungsoption ändern

#### PASM<sup>(C</sup>ita)<sup>20</sup>

Der Belichtungsmessmodus bezieht sich auf die Art und Weise, mit der die Kamera die Lichtmenge misst. Die Helligkeit und Beleuchtung Ihrer Fotos variiert je nachdem, welchen Belichtungsmessmodus Sie auswählen.

### *1* Drücken Sie im Aufnahmemodus [m].

**2** Wählen Sie Aufnahme → Bel.-Mess. → eine Option.

#### Option Beschreibung **Multi**:

囨

 $\lceil \cdot \rceil$ 

 $\boxed{3}$ 

- Ihre Kamera unterteilt die Szene in verschiedene
- Bereiche und misst dann die Lichtintensität für jeden Bereich.
	- **•** Geeignet für allgemeine Fotos.

#### **Spot**:

- Ihre Kamera misst nur die Lichtintensität in der absoluten Mitte des Rahmens.
- Falls sich ein Motiv nicht in der Mitte der Szene befindet, wird Ihr Foto evtl. nicht richtig belichtet.
- Geeignet für ein Motiv mit Hintergrundbeleuchtung.

#### **Zentrum**:

- Ihre Kamera verwendet eine durchschnittliche Belichtungsmessung für den gesamten Rahmenbereich mit Schwerpunkt auf dessen Mitte.
- t Geeignet für Fotos, bei denen die Motive in der Mitte des Fokusrahmens liegen.

### Auswahl einer Lichtquelle (Weißabgleich) PASM<sup>(C</sup>un)<sup>99</sup>

Die Farbe Ihres Fotos richtet sich nach der Art und Qualität der Lichtquelle. Wenn Sie realistisch wirkende Fotos erhalten möchten, müssen Sie eine geeignete Lichtsituation zum Kalibrieren des Weißabgleichs auswählen, z.B. Auto-Weißabgl., Tagesl., Wolkig oder Glühlampe.

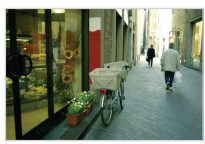

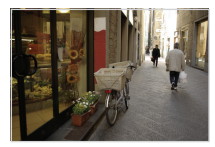

**FILLIB** (Auto-Weißabgl.) **(Tagesl.)** 

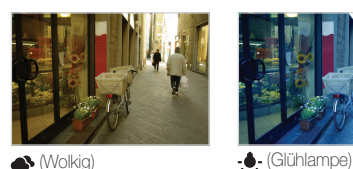

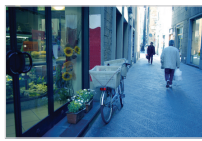

- 1 Drücken Sie im Aufnahmemodus [MENU].
- **2** Wählen Sie Aufnahme → Weißabgleich → eine Option.

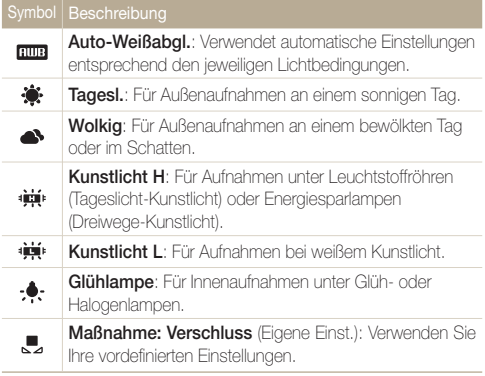

#### **Definieren Sie Ihren eigenen Weißabgleich**

- **1** Drücken Sie im Aufnahmemodus [MENU].
- 2 Wählen Sie Aufnahme → Weißabgleich → **Maßnahme: Verschluss**.
- *3* Richten Sie das Objektiv auf ein weißes Blatt Papier.

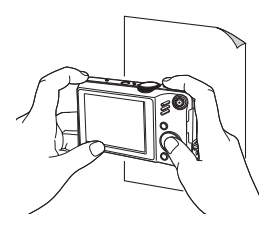

*4* Drücken Sie den [**Auslöser**].

## <span id="page-58-0"></span>Auslösungsmodi verwenden PASMSCN

Es kann schwierig sein, Fotos von sich schnell bewegenden Motiven oder natürlich wirkende Gesichtsausdrücke und Bewegungen von Ihren Motiven aufzunehmen. In diesem Fall können Sie einen Auslösungsmodus auswählen.

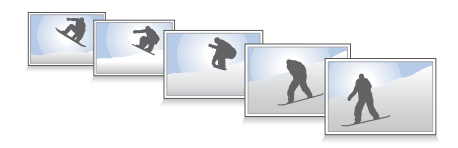

- 1 Drücken Sie im Aufnahmemodus [MENU].
- **2** Wählen Sie Aufnahme → Verschluss-Modi → eine Option.

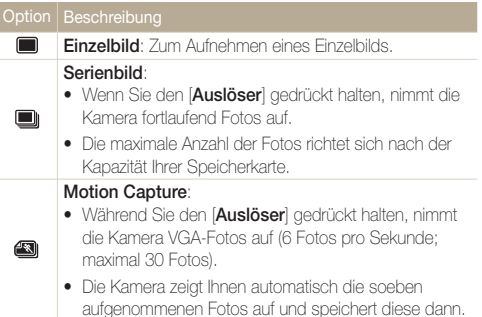

#### **AEB**:

 $\blacksquare$ 

 $\overline{\varnothing}$ 

- Die Kamera nimmt 3 Fotos mit unterschiedlichen Belichtungswerten auf: normal, unterbelichtet und überbelichtet.
- Verwenden Sie ein Stativ, um unscharfe Fotos zu vermeiden.

Die verfügbaren Optionen richten sich nach dem Aufnahmemodus.

- Sie können den Blitz, den Timer und ACB nur verwenden, wenn Sie **Einzelbild** auswählen.
	- **Wenn Motion Capture** ausgewählt ist, wird der ISO-Wert auf **Auto** eingestellt.
	- Je nach ausgewählter Gesichtserkennungsoption sind bestimmte Auslösungsoptionen nicht verfügbar.

## <span id="page-59-0"></span>Fotos verbessern

Lernen Sie, wie Sie Ihre Fotos durch den Einsatz von Fotostilen, Farben oder durch diverse Korrekturen verbessern können.

### $\overline{\mathsf{F}}$ otostile anwenden ໝo P A s M ,≌

Wenden Sie verschiedene Fotostile auf Ihre Fotos an, z.B. Weich, Lebhaft oder Natur.

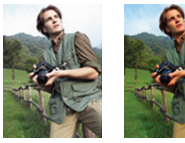

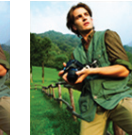

Weich Lebhaft Natur

- Drücken Sie im Aufnahmemodus [MENU].
- **2** Wählen Sie Aufnahme → Fotostil-Auswahl → eine Option.
	- **Wählen Sie RGB benutzerdefiniert**, um Ihren eigenen RGB-Farbton festzulegen.
- t Wählen Sie **Normal**, wenn Sie Gesichtserkennungsoptionen  $\mathbb{Z}$ verwenden möchten.
	- **Wenn Sie Skizze** wählen, wird das Foto automatisch zu 5<sup>M</sup> oder kleiner in der Größe verändert.
	- t Wenn Sie diese Funktion verwenden, können Sie die Smart-Filterund Bildkorrektur-Optionen nicht einstellen

### Eigenen RGB-Farbton festlegen

- **Drücken Sie im Aufnahmemodus [MENU].**
- 2 Wählen Sie Aufnahme → Fotostil-Auswahl → **RGB benutzerdefiniert**.
- *3* Wählen Sie einen Farbton (R: Rot, G: Grün, B: Blau).

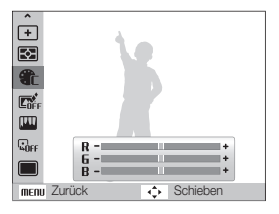

*4* Wählen Sie die Stärke der ausgewählten Farbe. (-: weniger oder +: mehr)

### <span id="page-60-0"></span>Smart-Objektiv-Effekte anwenden **ALIO PASM**<sub>22</sub>

Sie können verschiedene Objektiv-Effekte auf Ihre Fotos anwenden, um besondere Bilder zu gestalten.

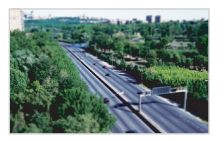

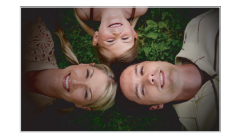

Miniatur Vignettierung

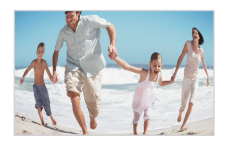

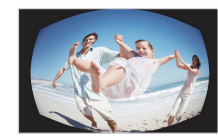

Fischauge 1 Fischauge 2

- Drücken Sie im Aufnahmemodus [MENU].
- *2* Wählen Sie **Aufnahme** ¢**Intelligenter Filter**.
- *3* Wählen Sie einen Effekt.

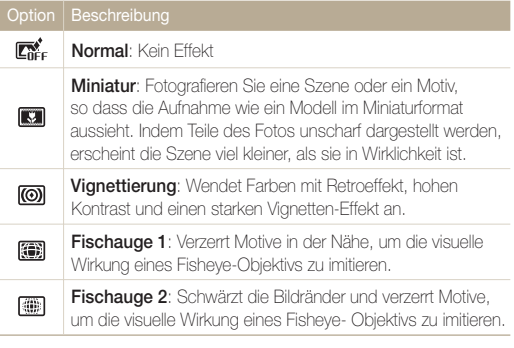

- t Wenn Sie **Miniatur** während des Aufzeichens eines Videos auswählen, wird die Miniature-Aufzeichnungsdauer mit dem Symbol **an** angezeigt, und ist sie kürzer als die tatsächliche Aufzeichnungsdauer.
	- **Wenn Sie Miniatur** während des Aufzeichens eines Videos auswählen, wird kein Ton aufgezeichnet.
	- Wenn Sie während der Videoaufnahme einen Smart-Filter-Effekt anwenden, wird das Video automatisch zu **640** oder kleiner in der Größe verändert.
	- t Wenn Sie diese Funktion verwenden, können Sie die Fotostil- und Bildkorrektur-Optionen nicht einstellen.

 $\mathbb{Z}$ 

### <span id="page-61-0"></span>**Fotos korrigieren** PASM

Korrigieren Sie den Kontrast, die Schärfe und die Sättigung Ihrer Fotos.

- 1 Drücken Sie im Aufnahmemodus [MENU].
- *2* Wählen Sie **Aufnahme** ¢**Bildeinstellungen**.
- *3* Wählen Sie eine Korrekturoption aus.
	- $\bullet$  Kontrast
	- $\bullet$  Schärfe
	- Sättigung
- *4* Wählen Sie einen Wert aus, um das ausgewählte Element zu korrigieren.

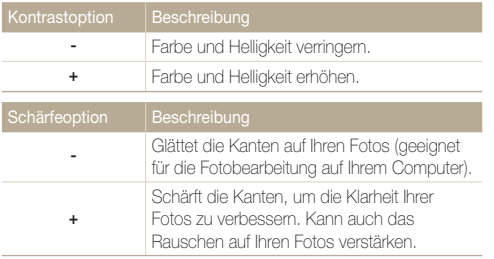

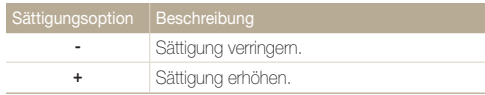

- t Wählen Sie **0**, wenn Sie keine Effekte anwenden möchten. Ø (geeignet für Ausdrucke)
	- Wenn Bild anpassen eingestellt wird, ist die Funktion Photo Style Selector nicht verfügbar.

# Wiedergabe/ Bearbeitung

Lernen Sie, wie Sie Fotos, Videoclips oder Sprachnotizen wiedergeben und wie Sie Fotos oder Videoclips bearbeiten können. Lernen Sie außerdem, wie Sie Ihre Kamera an Ihren Computer, Fotodrucker, Fernseher oder HDTV-Fernseher anschließen.

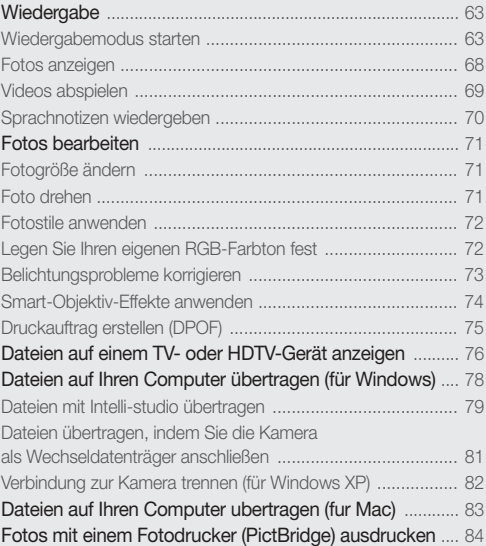

## <span id="page-63-0"></span>**Wiedergabe**

Lernen Sie, wie Sie Fotos, Videoclips oder Sprachnotizen wiedergeben und wie Sie Dateien verwalten können.

### Wiedergabemodus starten

eigen Sie Fotos an oder geben Sie Videoclips und Sprachnotizen wieder, die in Ihrer Kamera gespeichert sind.

### *1* Drücken Sie [P].

- Die Datei, die Sie zuletzt aufgenommen haben, wird angezeigt.
- Falls die Kamera ausgeschaltet ist, wird sie dadurch eingeschaltet.
- *2* Drücken Sie [F] oder [t], um die Dateien zu durchsuchen.
	- Halten Sie [ $\clubsuit$ ] oder [ $\diamond$ )] gedrückt, um die Dateien schnell anzuzeigen.
- Wenn Sie Dateien wiedergeben möchten, die im internen Speicher  $\mathbb{Z}$ abgelegt sind, entfernen Sie die Speicherkarte.
	- Dateien, die zu groß sind oder mit Kameras anderer Hersteller aufgenommen wurden, werden von der Kamera nicht einwandfrei wiedergegeben.

#### **Anzeige im Wiedergabemodus**

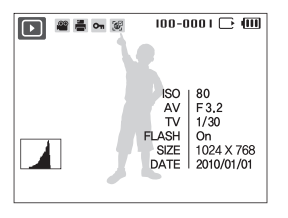

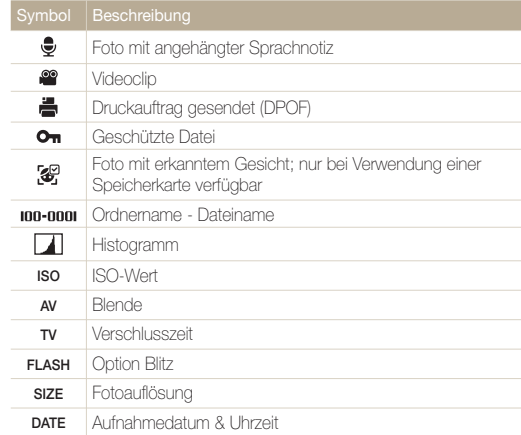

#### Wiedergabe

#### Lieblingsgesichter sortieren

Sie können die Position Ihrer Lieblingsgesichter in Ihrer Gesichtsliste ändern oder diese daraus löschen. Diese Funktion ist nur verfügbar, wenn Sie eine Speicherkarte verwenden.

- **1** Drücken Sie im WiedergabeModus [MFNII].
- *2* Wählen Sie Dateioptionen → Gesichtsliste bearbeiten  $\rightarrow$  Rangfolge bearbeiten.
- *3* Wählen Sie ein Gesicht aus der Liste aus und drücken  $Sie$   $[OK]$ .

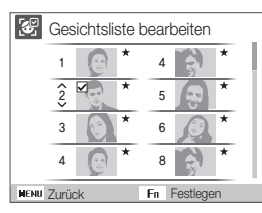

4 Drücken Sie [DISP] oder [U] um die Rangfolge des Gesichts zu ändern, und drücken Sie [Fn].

#### Lieblingsgesichter löschen

- Drücken Sie im WiedergabeModus [MENU].
- *2* Wählen Sie Dateioptionen → Gesichtsliste bearbeiten → My Star löschen.
- 3 Wählen Sie ein Gesicht aus und drücken Sie [OK].
- 4 Drücken Sie [Fn].
- *5* Wählen Sie Ja.

#### **Dateien nach Kategorien sortiert im Smart Album anzeigen**

Sie können die Position Ihrer Lieblingsgesichter in Ihrer Gesichtsliste ändern oder diese daraus löschen. Diese Funktion ist nur verfügbar, wenn Sie eine Speicherkarte verwenden.

- *1* Drehen Sie im WiedergabeModus [**Zoom**] nach links.
- **Drücken Sie [MENU].**
- *3* <sup>W</sup>ählen Sie eine Kategorie aus.

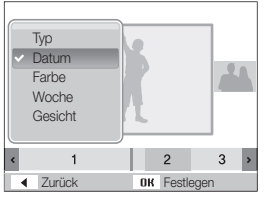

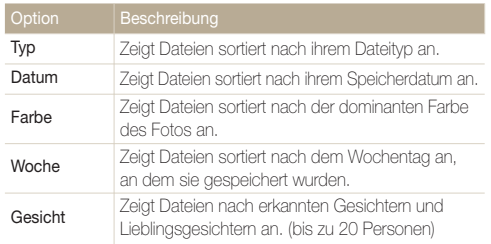

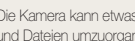

Die Kamera kann etwas Zeit benötigen, um die Kategorie zu ändern und Dateien umzuorganisieren.

- *4* Drücken Sie [ $\angle$ ] oder [ $\angle$ ], um die Dateien anzuzeigen.
	- Halten Sie [ $\angle$ ] oder [ $\angle$ ] gedrückt, um die Dateien schnell anzuzeigen.
- 5 Drücken Sie [OK], um zur normalen Ansicht zurückzukehren.

### **Dateien als Miniaturbilder anzeigen**

Lassen Sie sich Dateien als Miniaturbilder anzeigen.

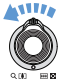

 $\mathbb{Z}$ 

Drehen Sie im WiedergabeModus [**Zoom**] nach links, um 9 oder 20 Miniaturbilder anzuzeigen (drehen Sie [**Zoom**] nach rechts, um in den vorherigen Modus zurückzukehren).

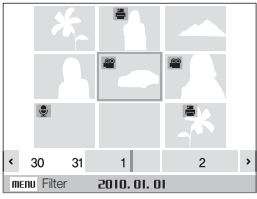

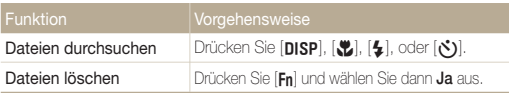

#### Wiedergabe

#### **Dateien schützen**

Schützen Sie Ihre Dateien vor dem versehentlichen Löschen.

- 1 Drücken Sie im Wiedergabemodus [MENU].
- *2* <sup>W</sup>ählen Sie **Dateioptionen** ¢**Schützen** ¢**Auswahl**.
	- Um alle Dateien zu schützen, wählen Sie Alle → Sperren.
- *3* <sup>W</sup>ählen Sie die Datei, die Sie schützen wollen, und drücken Sie [OK].
	- · Drücken Sie [OK] erneut, um Ihre Auswahl aufzuheben.

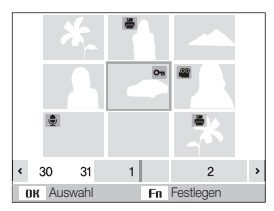

4 Drücken Sie [Fn].

#### **Dateien löschen**

Löschen Sie einzelne Dateien oder alle Dateien auf einmal. Geschützte Dateien lassen sich nicht löschen.

#### **So löschen Sie eine einzelne Datei:**

- *1* <sup>W</sup>ählen Sie im Wiedergabemodus eine Datei aus und drücken Sie [**Fn**].
- *2* <sup>W</sup>ählen Sie **Ja**, um die Datei zu löschen.

#### **So löschen Sie mehrere Dateien auf einmal:**

- **Drücken Sie im Wiedergabemodus [Fn].**
- *2* <sup>W</sup>ählen Sie **Mehrere löschen**.
- *3* <sup>W</sup>ählen Sie die Dateien aus, die Sie löschen wollen und drücken Sie [OK].
	- Drücken Sie [OK] erneut, um Ihre Auswahl aufzuheben.
- 4 Drücken Sie [**Fn**].
- *5* <sup>W</sup>ählen Sie **Ja**.

#### **So löschen Sie alle Dateien:**

- 1 Drücken Sie im Wiedergabemodus [MFNII].
- 2 Wählen Sie Dateioptionen  $\rightarrow$  Löschen  $\rightarrow$  Alle  $\rightarrow$  Ja.

#### **Papierkorb verwenden**

Wenn Sie den Papierkorb aktivieren, werden die von Ihnen gelöschten Dateien zunächst darin abgelegt und nicht sofort dauerhaft gelöscht. Dies gilt jedoch nur für einzelne oder ausgewählte Dateien. Wenn Sie alle Dateien löschen, werden diese sofort dauerhaft gelöscht und nicht im Papierkorb abgelegt.

#### **So aktivieren Sie den Papierkorb:**

- **Drücken Sie im Wiedergabemodus [MFNIJ].**
- *2* <sup>W</sup>ählen Sie **Dateioptionen** ¢ **Papierkorb** ¢ **Ein**.

#### **So stellen Sie Dateien aus dem Papierkorb wieder her:**

- **Drücken Sie im Wiedergabemodus [MENU].**
- **2** Wählen Sie **Dateioptionen → Papierkorb** → **Wiederherstellen**.
- s Diese Funktion steht nicht für Videos oder Sprachnotizen zur M Verfügung.
	- Bei Verwendung der Papierkorbfunktion kann der Löschvorgang länger dauern.
	- Wenn Sie den internen Speicher formatieren, werden alle Dateien im Ordner Papierkorb unwiderruflich gelöscht.
	- Der Papierkorb kann bis zu 10 MB an Dateien aufnehmen. Sobald Sie die Grenze von 10 MB überschreiten, fragt Sie die Kamera, ob Sie den Papierkorb leeren möchten. Wählen Sie dann **Ja**, um den Papierkorb zu leeren oder **Nein**, um nur die aktuelle Datei zu löschen.

#### **Dateien auf die Speicherkarte kopieren**

Kopieren Sie Dateien vom internen Speicher auf eine Speicherkarte.

- **Drücken Sie im Wiedergabemodus [MENU].**
- 2 Wählen Sie **Dateioptionen → Auf Speicherkarte kop.**
- *3* <sup>W</sup>ählen Sie **Ja**, um die Dateien zu kopieren.

### <span id="page-68-0"></span>Fotos anzeigen

Vergrößern Sie Ausschnitte eines Fotos oder zeigen Sie Fotos in einer Diashow an.

#### **Foto vergrößern**

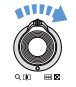

Drehen Sie im WiedergabeModus [**Zoom**] nach rechts, um ein Foto zu vergrößern (drehen Sie [**Zoom**] nach links, um ein Foto zu verkleinern).

Der vergrößerte Bereich und das Zoomverhältnis werden am oberen Rand des Displays angezeigt. Das maximale Zoomverhältnis kann je nach Bildauflösung variieren.

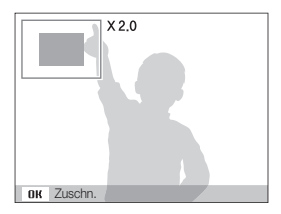

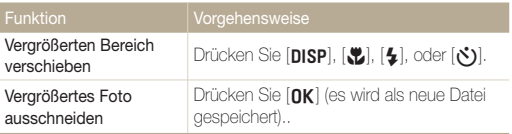

### **Diashow starten**

Sie können Ihrer Diashow durch Effekte und Ton ergänzen.

- **1** Drücken Sie im Wiedergabemodus [MENU].
- *2* <sup>W</sup>ählen Sie **Dynamische Diashow**.
- *3* Stellen Sie einen Diashow-Effekt ein.
	- Fahren Sie mit Schritt 5 fort, um die Diashow ohne Effekt zu starten.

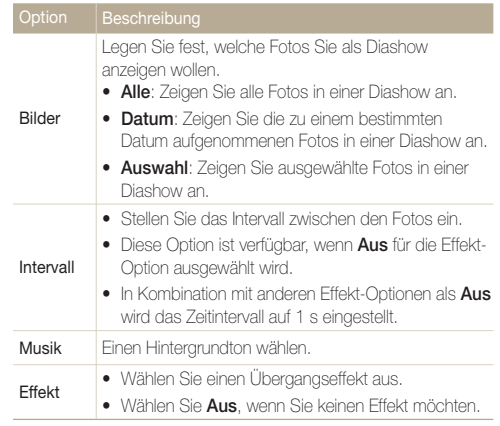

<span id="page-69-0"></span>*4* Stellen Sie den Diashow-Effekt ein.

### **5** Wählen Sie Start → Wiederg.

- s Um die Diashow zu wiederholen, wählen Sie **Wiederhol.**
- Drücken Sie [OK], um die Diashow anzuhalten oder fortzusetzen.

Zum Stoppen der Diashow und Zurückschalten in den Ø Wiedergabemodus drücken Sie [OK] und dann [ $\clubsuit$ ] oder [ $\circ$ )].

### Videos abspielen

Sie können ein Video wiedergeben, ein Bild aus einem Video erfassen oder einen vergrößerten Video-Ausschnitt erstellen.

*1* <sup>W</sup>ählen Sie im Wiedergabemodus ein Video und drücken Sie [**nk**].

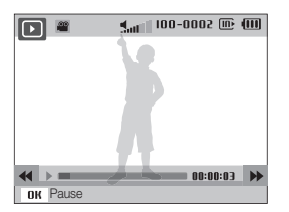

*2* Steuern Sie die Wiedergabe mit folgenden Symbolen.

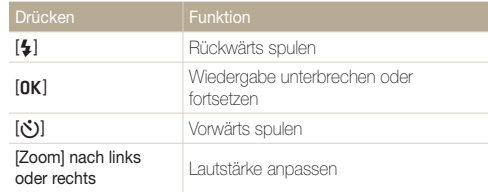

#### **Video während der Wiedergabe schneiden**

- *1* Drücken Sie an der Stelle, an der das neue Video beginnen soll [OK] und drehen Sie [Zoom] nach rechts.
- 2 Drücken Sie [OK], um die Wiedergabe fortzusetzen.
- *3* Drücken Sie an der Stelle, an der das neue Video enden soll, [OK] und drehen Sie [**Zoom**] nach rechts.
- *4* <sup>W</sup>ählen Sie **Ja**.
- · Das ursprüngliche Video muss mindestens 10 Sekunden lang sein.  $\mathbb{Z}$ 
	- s Das bearbeitete Video wird als neue Datei gespeichert.

#### <span id="page-70-0"></span> **Ein Bild während der Wiedergabe erfassen**

- *5* Drücken Sie an dem Punkt, an dem Sie ein Standbild speichern möchten, [OK].
- **6** Drücken Sie [W].

Ein erfasstes Bild hat dieselbe Dateigröße wie die ursprüngliche Video- $\mathscr{P}$ Datei und wird als neue Datei gespeichert.

### Sprachnotizen wiedergeben

#### **Sprachnotiz abspielen**

- *1* <sup>W</sup>ählen Sie im Wiedergabemodus eine Sprachnotiz aus und drücken Sie [OK].
- *2* Steuern Sie die Wiedergabe mit folgenden Symbolen.

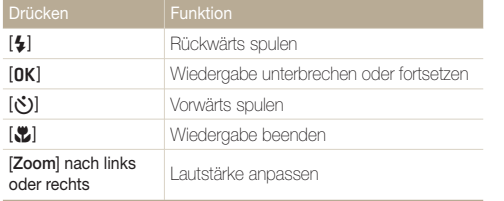

#### **Sprachnotiz wiedergeben, die an ein Foto angehängt wurde**

Wählen Sie im Wiedergabemodus ein Foto mit einer angehängten Sprachnotiz aus und drücken Sie  $[OK]$ .

· Drücken Sie [OK], um die Wiedergabe anzuhalten oder fortzusetzen.

## <span id="page-71-0"></span>Fotos bearbeiten

Bearbeiten Sie Fotos, indem Sie sie drehen, ihre Größe ändern, rote Augen beseitigen und deren Helligkeit, Kontrast und Sättigung anpassen.

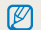

Bearbeitete Fotos werden als neue Datei gespeichert.

### Fotogröße ändern

- *1* <sup>W</sup>ählen Sie im Wiedergabemodus ein Foto aus und drücken Sie [MENU].
- 2 Wählen Sie **Bearb.**  $\rightarrow$  Größe ändern  $\rightarrow$  eine Option.

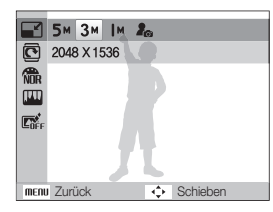

- · Wählen Sie  $\mathcal{S}_\Omega$  um das Foto als Startbild zu speichern (S. 87). 网
	- s Die verfügbaren Optionen variieren je nach der Größe des ausgewählten Fotos.

### Foto drehen

- *1* <sup>W</sup>ählen Sie im Wiedergabemodus ein Foto aus und drücken Sie [MENU].
- 2 Wählen Sie **Bearb.**  $\rightarrow$  **Drehen**  $\rightarrow$  eine Option.

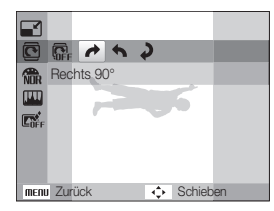

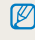

In Abhängigkeit von der Größe des Originalfotos kann es vorkommen, dass das gedrehte Foto einer Größenänderung auf eine geringere Auflösung unterzogen wird.
### <span id="page-72-0"></span>Fotos bearbeiten

# Fotostile anwenden

Wenden Sie verschiedene Fotostile auf Ihre Fotos an, z.B. Weich, Lebhaft oder Natur.

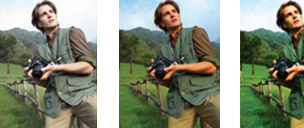

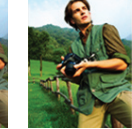

Weich Lebhaft Natur

- *1* <sup>W</sup>ählen Sie im Wiedergabemodus ein Foto aus und drücken Sie [MENU].
- **2** Wählen Sie **Bearb. → Fotostil-Auswahl** → eine Option.
	- s Wählen Sie **RGB benutzerdefiniert**, um Ihren eigenen RGB-Farbton festzulegen.

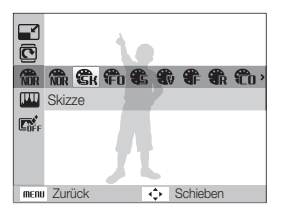

# Legen Sie Ihren eigenen RGB-Farbton fest

- *1* <sup>W</sup>ählen Sie im Wiedergabemodus ein Foto aus und drücken Sie [MENU].
- **2** Wählen Sie **Bearb. → Fotostil-Auswahl** → **RGB benutzerdefiniert**.
- *3* <sup>W</sup>ählen Sie einen Farbton (R: Rot, G: Grün, B: Blau).

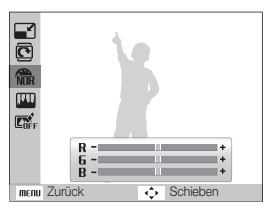

*4* <sup>W</sup>ählen Sie die Stärke der ausgewählten Farbe. (-: weniger oder +: mehr)

# <span id="page-73-0"></span>Belichtungsprobleme korrigieren

Stellen Sie ACB (Autom. Kontraststeuerung), Helligkeit, Kontrast oder Sättigung ein, beseitigen Sie rote Augen, kaschieren Sie kleinere Schönheitsmängel im Gesicht oder fügen Sie den Fotos gewolltes Rauschen hinzu.

### **ACB (Autom. Kontraststeuerung) einstellen**

- *1* <sup>W</sup>ählen Sie im Wiedergabemodus ein Foto aus, und drücken Sie [MFNII].
- 2 Wählen Sie **Bearb.**  $\rightarrow$  **Bildeinstellungen**  $\rightarrow$  **ACB.**

### **Rote Augen beseitigen**

- *1* <sup>W</sup>ählen Sie im Wiedergabemodus ein Foto aus und drücken Sie [MFNII].
- *2* <sup>W</sup>ählen Sie **Bearb.** ¢ **Bildeinstellungen** ¢ **R. Augen Kor.**

### **Kleinere Schönheitsmängel im Gesicht kaschieren**

- *1* <sup>W</sup>ählen Sie im Wiedergabemodus ein Foto aus und drücken Sie [MFNII].
- *2* <sup>W</sup>ählen Sie **Bearb.** ¢ **Bildeinstellungen** ¢ **Ges.retusch.**
- *3* Stellen Sie die Intensität ein.
	- Bei höherer Zahl erscheint das Gesicht schärfer

### **Helligkeit/Kontrast/Sättigung einstellen**

- *1* <sup>W</sup>ählen Sie im Wiedergabemodus ein Foto aus und drücken Sie [MENU].
- *2* <sup>W</sup>ählen Sie **Bearb.** ¢ **Bildeinstellungen**.
- *3* <sup>W</sup>ählen Sie eine Korrekturoption aus.
	- · · Helligkeit
	- **n**: Kontrast
	- **A:** Sättigung
- *4* <sup>W</sup>ählen Sie einen Wert aus, um das ausgewählte Element zu korrigieren. (-: weniger oder +: mehr)

### **Gewolltes Rauschen zum Foto hinzufügen**

- *1* <sup>W</sup>ählen Sie im Wiedergabemodus ein Foto aus und drücken Sie [MENU].
- 2 Wählen Sie **Bearb.**  $\rightarrow$  **Bildeinstellungen**  $\rightarrow$  **Gewolltes Rauschen**.

# <span id="page-74-0"></span>Smart-Objektiv-Effekte anwenden

Sie können verschiedene Objektiv-Effekte auf Ihre Fotos anwenden, um besondere Bilder zu gestalten.

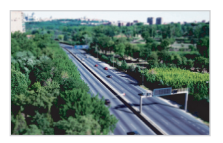

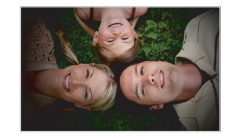

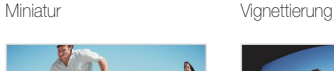

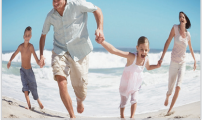

Fischauge 1 Fischauge 2

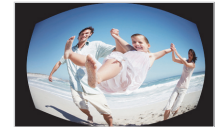

- *1* <sup>W</sup>ählen Sie im Wiedergabemodus ein Foto aus, und drücken Sie [MENU].
- *2* <sup>W</sup>ählen **Sie Bearb.** ¢ **Intelligenter Filter**.
- *3* <sup>W</sup>ählen Sie einen Effekt.

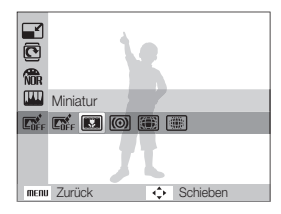

# <span id="page-75-0"></span>Druckauftrag erstellen (DPOF)

Wählen Sie die auszudruckenden Fotos aus und stellen Sie Optionen wie die Anzahl der Ausdrucke oder die Papiergröße ein.

- Sie können die Speicherkarte in ein Druckstudio mitnehmen, das das M DPOF-Format (Digitale Druckbefehlsformat) unterstützt oder Ihre Fotos direkt zuhause auf einem DPOF-kompatiblen Drucker ausdrucken.
	- Breite Fotos werden evtl. mit links oder rechts abgeschnittenen Rändern ausgedruckt. Achten Sie also auf die Abmessungen Ihrer Fotos.
	- Für Fotos, die im internen Speicher abgelegt sind, können Sie keine DPOF-Einstellungen vornehmen.
- **1** Drücken Sie im Wiedergabemodus [MENU].
- **2** Wählen Sie Dateioptionen → DPOF → Standard → eine Option.

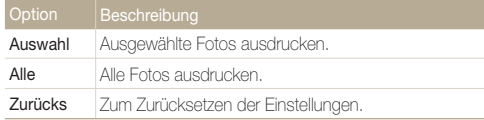

- *3* Wenn Sie **Auswahl**, wählen, blättern Sie zu einem Foto und drehen Sie [**Zoom**] nach links oder rechts, um die Anzahl der Ausdrucke auszuwählen. Wiederholen Sie diesen Vorgang für die gewünschten Fotos und drücken Sie [Fn].
	- **Wenn Sie Alle** auswählen, drücken Sie [DISP] oder [W], um die Anzahl der Ausdrucke auszuwählen. Drücken Sie anschließend [OK].
- *4* Drücken Sie [m].
- *5* <sup>W</sup>ählen Sie **Dateioptionen** ¢ **DPOF** ¢ **Größe** ¢ eine Option.

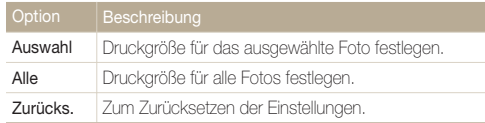

- *6* Wenn Sie wählen **Auswahl**, blättern Sie zu einem Foto und drehen Sie [**Zoom**] nach links oder rechts, um die Größe der Ausdrucke auszuwählen. Wiederholen Sie diesen Vorgang für die gewünschten Fotos und drücken Sie [**Fn**].
	- **Wenn Sie Alle** auswählen, drücken Sie [DISP] oder [W], um die Druckgröße auszuwählen. Drücken Sie anschließend [OK].

### **Fotos als Miniaturbilder ausdrucken**

- **Drücken Sie im Wiedergabemodus [MENU].**
- *2* <sup>W</sup>ählen Sie **Dateioptionen** ¢ **DPOF** ¢ **Index** ¢ **Ja**.
- Sie können Fotos in spezifischer Größe nur mit DPOF 1.1-kompatiblen  $\not\!\!\!D$ Druckern drucken.

# <span id="page-76-0"></span>Dateien auf einem TV- oder HDTV-Gerät anzeigen

Geben Sie Fotos oder Videos wieder, indem Sie Ihre Kamera über das A/V-Kabel an einem Fernsehgerät anschließen.

- *1* <sup>W</sup>ählen Sie den für Ihr Land oder Ihre Region passenden Bildsignal-Ausgabemodus aus. (S. 89)
- *2* Schalten Sie Ihre Kamera und Ihr Fernsehgerät aus.
- *3* Verbinden Sie Ihre Kamera über das A/V-Kabel mit Ihrem Fernsehgerät.

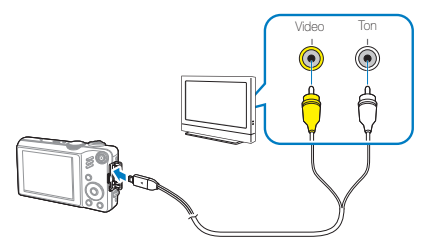

- *4* Schalten Sie Ihr Fernsehgerät ein und wählen Sie mit der Fernbedienung Ihres Fernsehgeräts den Bildausgabemodus aus.
- *5* Schalten Sie die Kamera ein und drücken Sie [P].
- *6* Zeigen Sie mit den Tasten der Kamera Fotos an oder spielen Sie Videos ab.
- s Einige Fernsehgeräte zeigen evtl. digitales Rauschen oder nur Ø unvollständige Bilder an.
	- Je nach TV-Einstellungen werden die Bilder evtl. nicht mittig auf Ihrem Fernsehgerät angezeigt.
	- Sie können Fotos und Videos aufnehmen, während die Kamera am Fernsehgerät angeschlossen ist.

### **Wiedergabe auf einem HDTV-Gerät**

Sie können hochwertige und unkomprimierte Fotos oder Videos mithilfe des optionalen HDMI-Kabels auf einem HDTV-Gerät anzeigen. HDMI (High Definition Multimedia Interface) wird von den meisten HDTV-Geräten unterstützt.

- *1* Drücken Sie im Aufnahme- oder Wiedergabemodus  $[MENT.$
- *2* <sup>W</sup>ählen Sie **Einstellungen** ¢ **HDMI-Größe**.
- *3* <sup>W</sup>ählen Sie eine HDMI-Auflösung aus.
- *4* Schalten Sie die Kamera und das HDTV-Gerät aus.

*5* Schließen Sie Ihre Kamera mithilfe eines optionalen HDMI-Kabels an Ihrem HDTV-Gerät an.

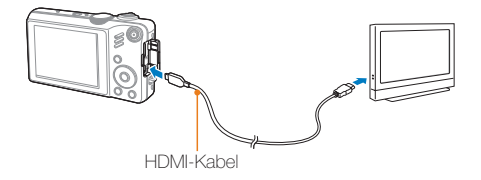

- **6** Schalten Sie Ihre Kamera ein.
	- Das HDTV-Gerät wird automatisch eingeschaltet und der Kamerabildschirm wird angezeigt.
- *7* Zeigen Sie Dateien mithilfe der Tasten an Ihrer Kamera oder der Fernbedienung Ihrer Kamera oder des HDTV-Geräts an.

# Dateien auf Ihren Computer übertragen (für Windows)

Mit dem integrierten Intelli-studio-Programm können Sie Dateien auf Ihren Computer übertragen. Außerdem können Sie Dateien bearbeiten oder auf Ihre Lieblingswebseiten hochladen.

### **Systemvoraussetzungen für Intelli-studio**

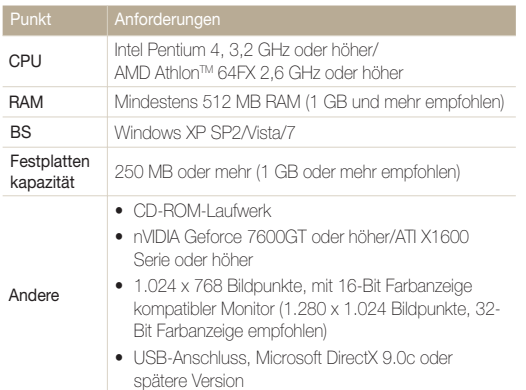

- Intelli-studio wird auf einigen Computern unter Umständen  $\mathbb{Z}$ nicht einwandfrei ausgeführt, auch wenn diese Computer den Anforderungen entsprechen.
	- Wenn Ihr Computer den Anforderungen nicht entspricht, werden Videos unter Umständen nicht einwandfrei wiedergegeben oder kann die Bearbeitung von Videos länger dauern.
	- · Installieren Sie DirectX 9.0c oder höher, bevor Sie das Programm verwenden.
	- Windows XP/Vista/7 oder Mac OS 10.4 oder höher ist erforderlich, um die Kamera als Wechsellaufwerk anzuschließen.
- Wenn Sie einen selbst zusammengebauten PC oder einen PC benutzen,  $\sqrt{2}$ dessen Betriebssystem nicht unterstützt wird, kann Ihre Garantie unwirksam werden

# <span id="page-79-0"></span>Dateien mit Intelli-studio übertragen

Intelli-studio wird automatisch gestartet, wenn Sie Ihre Kamera über das USB-Kabel mit Ihrem Computer verbinden.

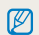

Während die Kamera über das USB-Kabel mit einem PC verbunden ist, wird der Akku aufgeladen.

- *1* Drücken Sie im Aufnahme- oder Wiedergabemodus [MENU].
- *2* Wählen Sie **Einstellungen** ¢**PC-Software** ¢ **Ein**.
- *3* Kamera ausschalten.
- *4* Schließen Sie Ihre Kamera mit dem USB-Kabel an einem Computer an.
- Das Kabelende mit der Anzeige-LED (A) müssen Sie in Ihre Kamera einstecken. Wenn Sie das Kabel falsch herum anschließen, können Ihre Dateien beschädigt werden. Der Hersteller übernimmt keine Verantwortung für sämtliche Datenverluste.

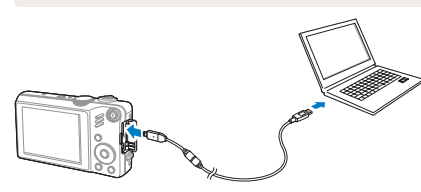

- *5* Schalten Sie die Kamera ein.
	- Der Computer erkennt die Kamera automatisch.

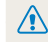

Wenn Sie die USB-Option auf **Modus auswählen**, einstellen, wählen Sie **Computer** in dem Popup-Fenster.

- *6* Wählen Sie auf Ihrem Computer einen Ordner zum Speichern neuer Dateien aus.
	- Falls auf der Kamera keine neuen Dateien vorhanden sind wird das Popup-Fenster zum Speichern neuer Dateien nicht angezeigt.
- *7* Wählen Sie **Ja**.
	- Neue Dateien werden auf den Computer übertragen.

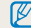

Wählen Sie unter Windows Vista **Run iStudio.exe** im Fenster AutoPlay.

### Dateien auf Ihren Computer übertragen (für Windows)

### Intelli-studio verwenden

 $\mathbb{Z}$ 

Intelli-studio ist ein integriertes Programm, mit dem Sie Dateien wiedergeben und bearbeiten können. Außerdem können Sie damit Dateien auf Webseiten wie Flickr oder YouTube hochladen. Wählen Sie für nähere Informationen Menü → Hilfe im Programm.

- Wenn Sie Intelli-studio auf Ihrem Computer installieren, wird das Programm schneller gestartet. Um das Programm zu installieren, wählen Sie Menü → Intellistudio auf dem PC installieren.
	- • Es ist nicht möglich, Dateien direkt auf der Kamera zu bearbeiten. Übertragen Sie Dateien in einen Ordner auf Ihrem Computer, um sie zu bearbeiten.
	- • Es ist nicht möglich, Dateien vom Computer zur Kamera zu kopieren.
	- • Intelli-studio unterstützt die folgenden Formate:
		- Videos: MP4 (Video: H.264, Audio: AAC), WMV (WMV 7/8/9), AVI(MJPEG)
		- Fotos: JPG, GIF, BMP, PNG, TIFF

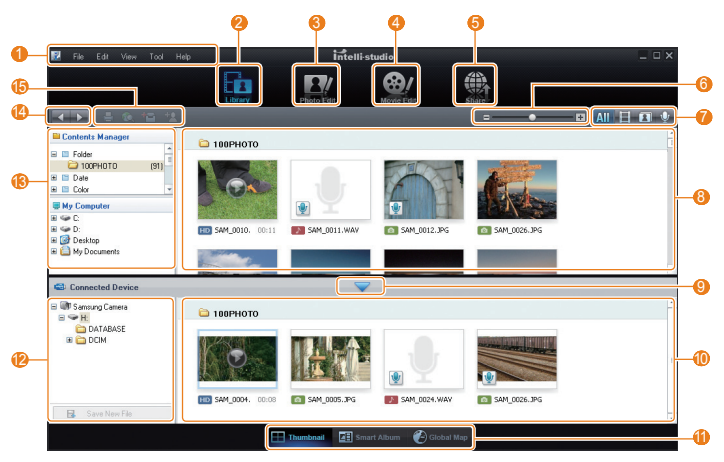

Wiedergabe/Bearbeitung 80

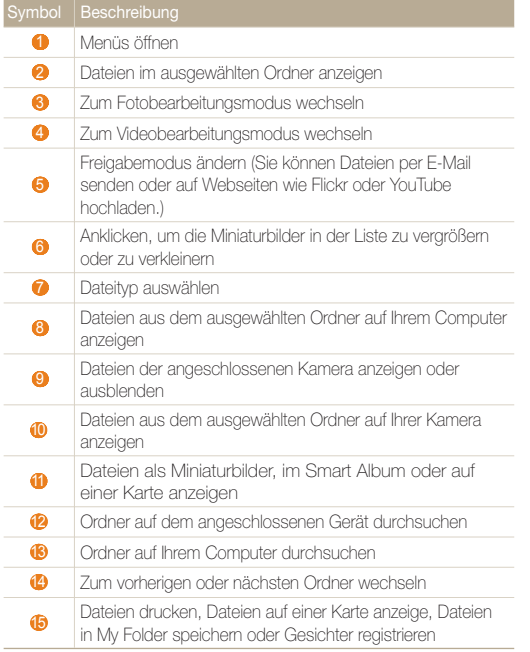

# Dateien übertragen, indem Sie die Kamera als Wechseldatenträger anschließen

Sie können Ihre Kamera als Wechseldatenträger an Ihren Computer anschließen.

- *1* Drücken Sie im Aufnahme- oder Wiedergabemodus  $[MENT.$
- *2* Wählen Sie **Einstellungen** ¢**PC-Software** ¢ **Aus**.
- *3* Schalten Sie die Kamera Aus.
- *4* Schließen Sie Ihre Kamera mit dem USB-Kabel an einem Computer an.
	- Das Kabelende mit der Anzeige-LED (T) müssen Sie in Ihre Kamera einstecken. Wenn Sie das Kabel falsch herum anschließen, können Ihre Dateien beschädigt werden. Der Hersteller übernimmt keine Verantwortung für sämtliche Datenverluste.

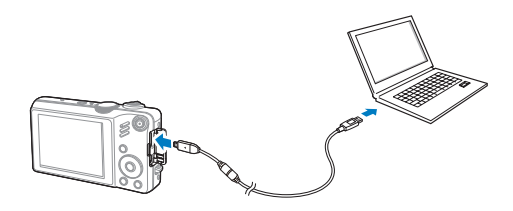

# *5* Schalten Sie die Kamera ein.

• Der Computer erkennt die Kamera automatisch.

 $\sqrt{N}$ 

Wenn Sie die USB-Option auf **Modus auswählen**, einstellen, wählen Sie **Computer** in dem Popup-Fenster.

- **6** Wählen Sie auf Ihrem **PC Arbeitsplatz** → **Wechseldatenträger** ¢ **DCIM** ¢ **100PHOTO**.
- *7* Wählen Sie die gewünschten Dateien aus, und ziehen oder speichern Sie diese auf Ihren Computer.

# Verbindung zur Kamera trennen (für Windows XP)

Der Vorgang zum Abtrennen des UBS-Kabels ist bei Windows Vista7/ ähnlich.

- *1* Falls das Statuslämpchen an Ihrer Kamera blinkt, warten Sie, bis es zu blinken aufhört.
- *2* Klicken Sie unten rechts in der Taskleiste Ihres **PCMonitors auf &.**

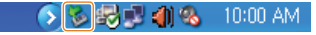

- *3* Klicken Sie das Popup-Fenster an.
- *4* Ziehen Sie das USB-Kabel ab.
	- Die Kamera kann nicht sicher abgenommen werden, wenn Intelli-studio ausgeführt wird. Beenden Sie das Programm, bevor Sie die Kamera abtrennen.

 $\mathbb{Z}$ 

# Dateien auf Ihren Computer übertragen (für Mac)

Wenn Sie die Kamera an einen Macintosh-Computer anschließen, erkennt dieser das Gerät automatisch. Sie können Dateien direkt von der Kamera auf den Computer übertragen, ohne zuvor Programme installieren zu müssen.

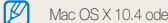

Mac OS X 10.4 oder höher wird unterstützt.

*1* Schließen Sie Ihre Kamera mit dem USB-Kabel an einem Macintosh-Computer an.

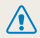

Das Kabelende mit der Anzeige-LED (A) müssen Sie in Ihre Kamera einstecken. Wenn Sie das Kabel falsch herum anschließen, können Ihre Dateien beschädigt werden. Der Hersteller übernimmt keine Verantwortung für sämtliche Datenverluste.

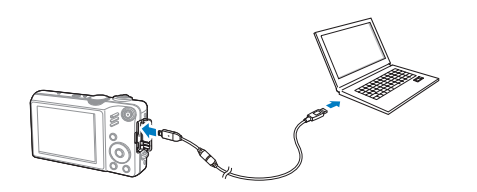

- *2* Schalten Sie die Kamera ein.
	- Der Computer erkennt die Kamera automatisch, und ein Wechseldatenträgersymbol wird angezeigt.

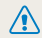

Wenn Sie die USB-Option auf **Modus auswählen**, einstellen, wählen Sie **Computer** in dem Popup-Fenster.

- *3* Doppelklicken Sie auf das Wechseldatentragersymbol.
- *4* Übertragen Sie Fotos oder Videos auf den Computer.

# <span id="page-84-0"></span>Fotos mit einem Fotodrucker (PictBridge) ausdrucken

Drucken Sie Fotos mit einem PictBridge-kompatiblen Drucker aus, indem Sie Ihre Kamera direkt am Drucker anschließen.

- **Drücken Sie im Aufnahmemodus [MENU].**
- *2* <sup>W</sup>ählen Sie **Einstellungen** ¢ **USB** ¢ **Drucker**.
- *3* Verbinden Sie Ihre Kamera mit dem USB-Kabel mit dem eingeschalteten Drucker.

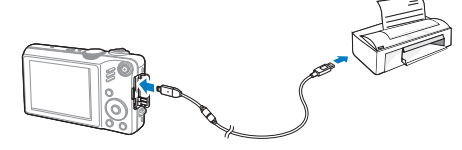

- *4* Schalten Sie Ihre Kamera ein.
	- s Der Drucker erkennt die Kamera automatisch.
- *5* Drücken Sie [F] oder [t], um ein Foto auszuwählen.
	- Drücken Sie [MENU], um die Druckoptionen einzustellen. Siehe "Druckeinstellungen konfigurieren".
- **6** Drücken Sie zum Ausdrucken [OK].
	- Printing starts. Press  $[**4**]$  to cancel printing.

### **Druckeinstellungen konfigurieren**

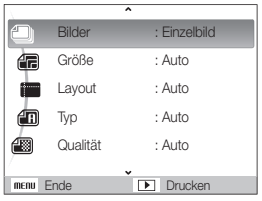

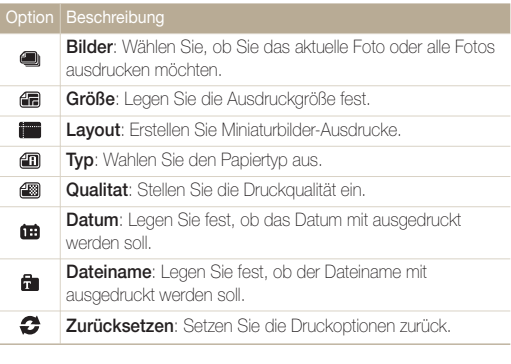

Bestimmte Optionen werden nicht von allen Druckern unterstützt.

ſØ

# Anhänge

Hier finden Sie Einstellungen, Fehlermeldungen, technische Daten und Wartungstipps.

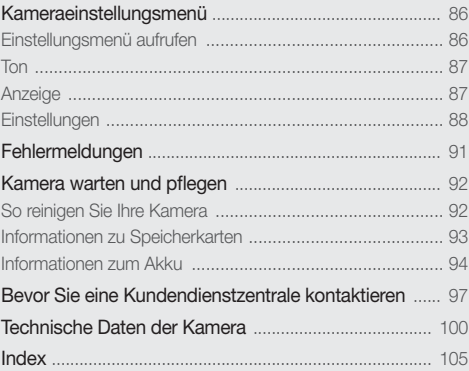

# <span id="page-86-0"></span>Kameraeinstellungsmenü

Lernen Sie die verschiedenen Optionen zur Konfiguration der Einstellungen Ihrer Kamera kennen.

# Einstellungsmenü aufrufen

- *1* Drücken Sie im Aufnahme- oder Wiedergabemodus [MENU].
- *2* Wählen Sie ein Menü aus.

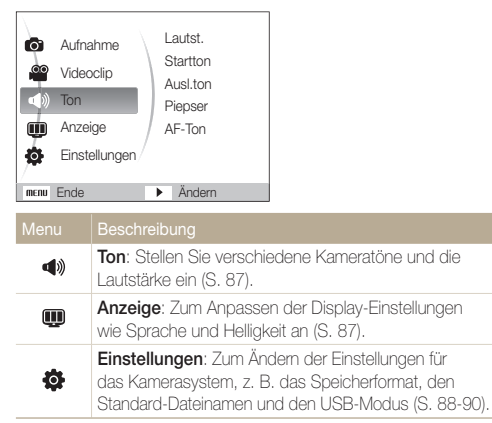

*3* Wählen Sie eine Option aus und speichern Sie Ihre Einstellungen.

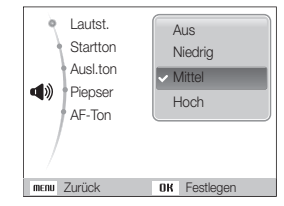

4 Drücken Sie [MENU], um zum vorherigen Bildschirm zurückzukehren.

# <span id="page-87-0"></span>Ton

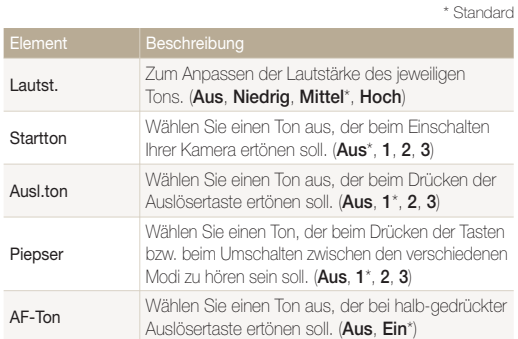

# Anzeige

\* Standard

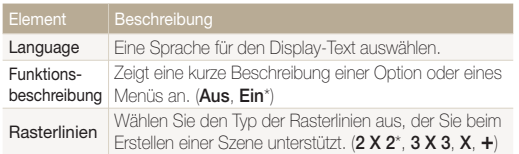

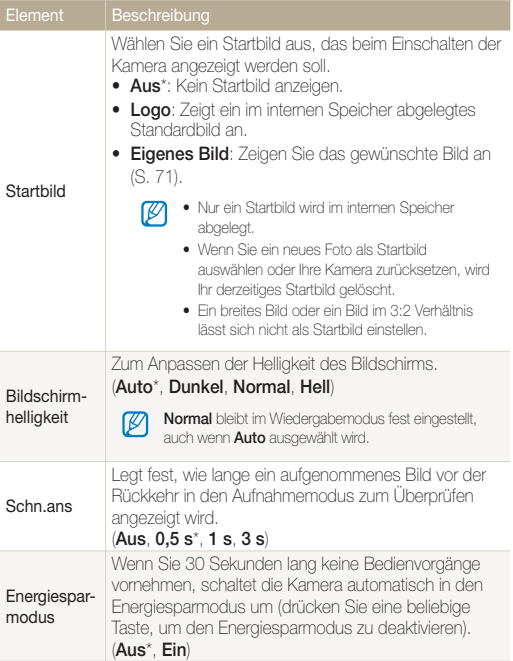

# <span id="page-88-0"></span>Einstellungen

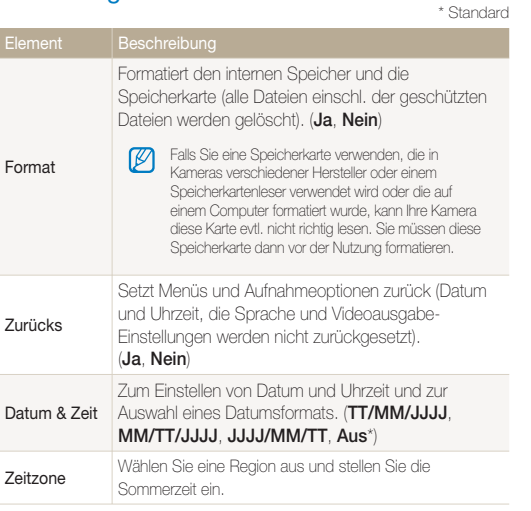

#### \* Standard

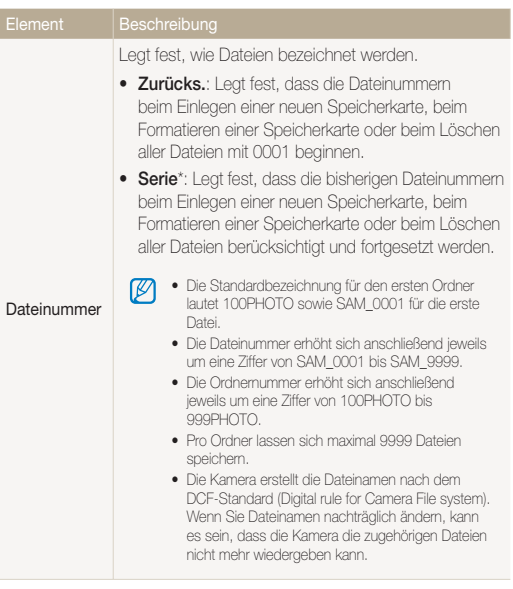

Elem<sup>en</sup>

<span id="page-89-0"></span>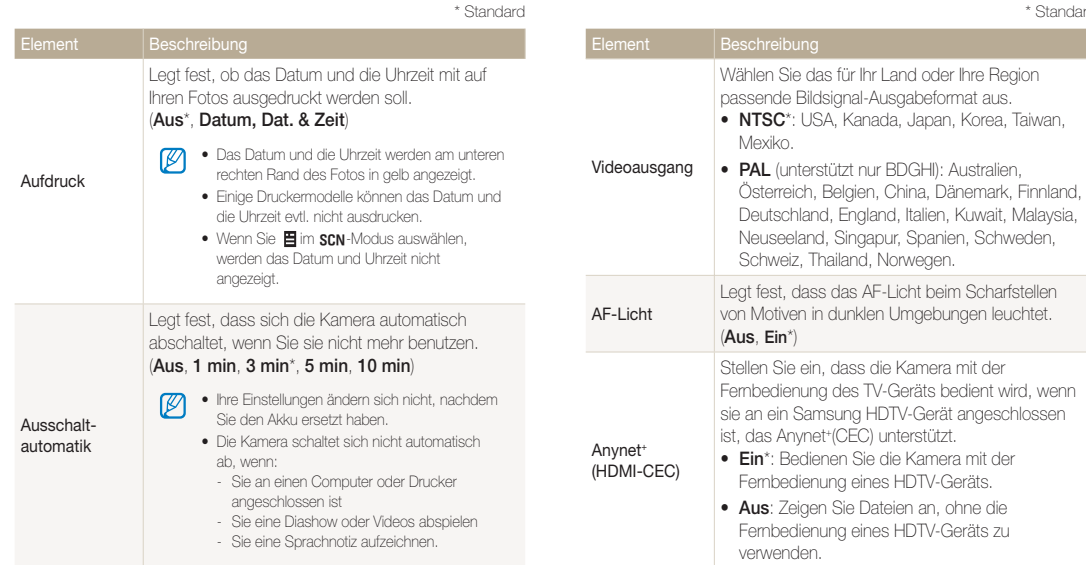

\* Standard

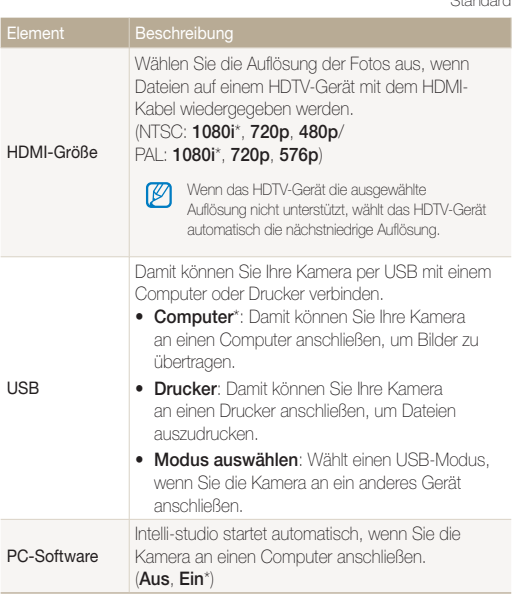

\* Standard

# <span id="page-91-0"></span>Fehlermeldungen

Falls die folgenden Fehlermeldungen angezeigt werden, versuchen Sie, deren Ursachen wie folgt zu beheben.

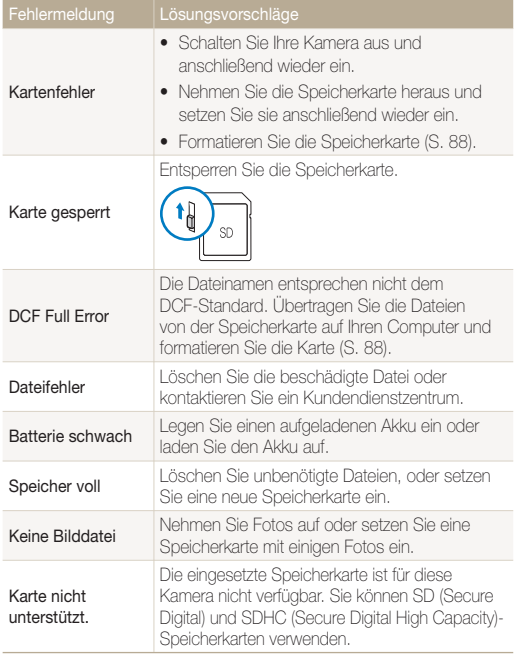

# <span id="page-92-0"></span>Kamera warten und pflegen

# So reinigen Sie Ihre Kamera

### **Kameraobjektiv und -display**

Verwenden Sie einen Blasebalgpinsel, um Staub zu entfernen und wischen Sie das Objektiv vorsichtig mit einem weichen Lappen trocken. Bei Staubrückständen träufeln Sie etwas Objektivreinigungsflüssigkeit auf ein Stück Reinigungspapier und wischen das Objektiv damit vorsichtig sauber.

## **Kameragehäuse**

Ø

Wischen Sie das Gehäuse vorsichtig mit einem weichen trockenen Tuch ab.

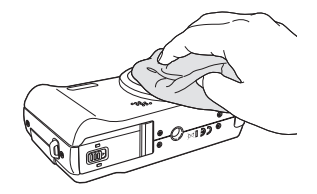

- Verwenden Sie niemals Benzin, Verdünnung oder Alkohol, um die Kamera zu reinigen. Derartige Lösungsmittel können die Kamera beschädigen oder zu Fehlfunktionen führen.
	- Drücken Sie nicht auf die Objektivabdeckung und verwenden Sie keinen bürstenlosen Blasebalg auf der Abdeckung.

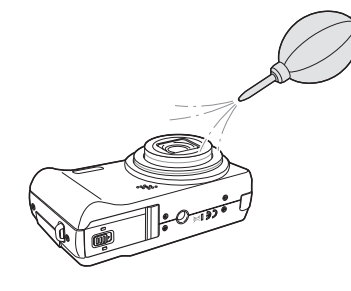

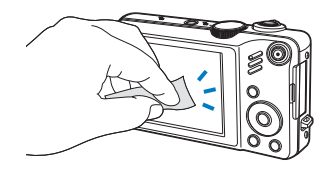

# <span id="page-93-0"></span>Informationen zu Speicherkarten

### **Speicherkarten, die Sie verwenden können**

Sie können SD (Secure Digital) und SDHC (Secure Digital High Capacity)-Speicherkarten verwenden.

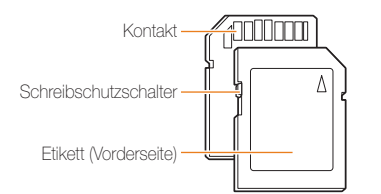

Durch die Verwendung des Schreibschutzschalters können Sie Ihre Dateien auf SD- oder SDHC-Karten vor versehentlichem Löschen schützen. Schieben Sie den Schalter nach unten, um den Schreibschutz zu aktivieren oder wieder nach oben, um ihn zu deaktivieren. Zum Fotografieren müssen Sie den Schreibschutz deaktivieren.

### **Speicherkartenkapazität**

Die Speicherkartenkapazität richtet sich nach den Aufnahmeszenen oder Aufnahmebedingungen. Die folgenden Speicherkapazitäten basieren auf einer 1 GB großen SD-Karte:

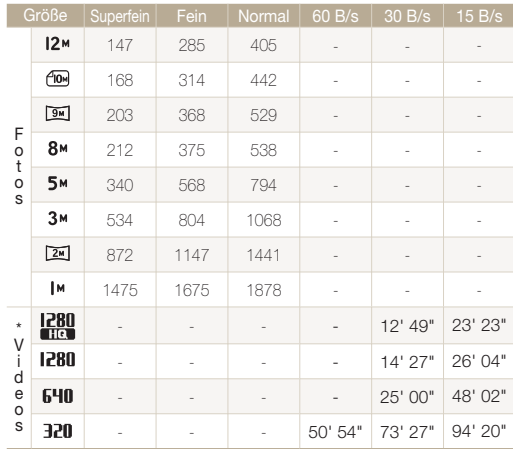

\* Die Aufnahmedauer kann bei Verwendung des Zooms variieren. Es wurden mehrere Videos in Folge aufgenommen, um die Gesamtaufnahmedauer zu ermitteln.

# <span id="page-94-0"></span>Informationen zum Akku

**Technische Daten des Akkus**

Verwenden Sie nur von Samsung zugelassene Akkus.

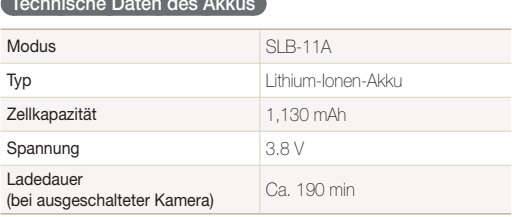

### **Akku-Lebensdauer**

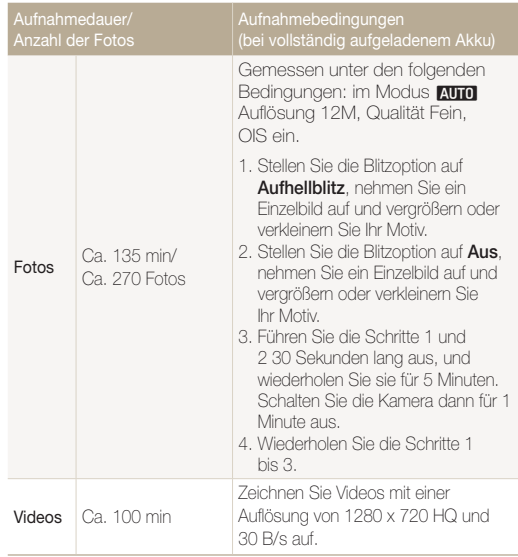

t Die zuvor erwähnten Zahlen wurden nach den Samsung-Standards gemessen und können von den Zahlen bei der tatsächlichen Nutzung abweichen.

t Es wurden mehrere Videos in Folge aufgenommen, um die Gesamtaufnahmedauer zu ermitteln.

### <span id="page-95-0"></span>Kamera warten und pflegen

### **Hinweise zum Laden des Akkus**

- Wenn die Anzeigeleuchte nicht leuchtet, stellen Sie sicher, dass der Akku richtig eingelegt ist.
- Schalten Sie Ihre Kamera beim Laden des Akkus aus.
- Schalten Sie Ihre Kamera ein, wenn der Akku mindestens 10 Minuten geladen wurde.
- Durch Verwendung des Blitzlichts oder Aufzeichnung von Videos erschöpft sich der Akku rasch. Laden Sie den Akku auf, bis die grüne Anzeigeleuchte erlischt.
- Wenn die Anzeigeleuchte rot blinkt oder nicht leuchtet, bringen Sie das Kabel erneut an oder entfernen Sie den Akku und setzen ihn anschließend erneut ein.
- Wenn Sie den Akku laden, während das Kabel überhitzt oder die Temperatur zu hoch ist, kann die Anzeigeleuchte orange leuchten. Das Aufladen beginnt erst, wenn sich der Akku abgekühlt hat.

### **Hinweise zum Aufladen, wenn die Kamera an einen Computer angeschlossen ist**

- Verwenden Sie nur das mitgelieferte USB-Kabel.
- Der Akku wird evtl. nicht geladen, wenn:
	- Sie einen USB-Hub verwenden
	- gerade andere USB-Geräte mit Ihrem Computer verbunden sind
	- Sie das Kabel an einen Anschluss auf der Vorderseite Ihres Computers anschließen
	- der USB-Anschluss Ihres Computers nicht den Stromausgabe-Standard unterstützt (5 V, 500 mA)

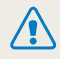

Bei unsachgemäßem oder fahrlässigem Umgang mit dem Akku können Verletzungen oder Tod verursacht werden. Beachten Sie zu Ihrer Sicherheit die nachstehenden Anweisungen für den richtigen Umgang mit dem Akku:

- Der Akku kann sich bei nicht sachgemäßem Umgang entzünden oder explodieren. Wenn Sie Verformungen, Risse oder andere Veränderungen des Akkus feststellen, verwenden Sie den Akku nicht weiter, sondern wenden Sie sich an den Hersteller.
- • Verwenden Sie nur originale, vom Hersteller empfohlene Akkuladegeräte und Adapter und laden Sie den Akku nur gemäß dem in diesem Benutzerhandbuch beschriebenen Verfahren auf.
- Setzen Sie den Akku keinen Temperaturen über 60 °C (140 °F) aus.
- Bringen Sie den Akku nicht in die Nähe von Heizvorrichtungen oder in übermäßig warme Umgebungen wie beispielsweise in ein geschlossenes Fahrzeug im Sommer.
- Legen Sie den Akku niemals in ein Mikrowellengerät.
- • Lagern und verwenden Sie den Akku nicht an warmen, feuchten Orten wie einer Sauna oder Duschkabine.
- • Achten Sie darauf, dass der Akku nicht mit Feuchtigkeit oder Flüssigkeiten in Kontakt kommt.
- • Lassen Sie das Gerät nicht für längere Zeit auf brennbaren Unterlagen wie Betten, Teppichen oder Heizdecken.
- • Lassen Sie das eingeschaltete Gerät nicht für längere Zeit in einer abgeschlossenen Umgebung.
- • Achten Sie darauf, dass die Akkuanschlusse nicht mit Metallgegenstanden wie Halsketten, Munzen, Schlusseln oder Uhren in Kontakt kommen.
- • Verwenden Sie nur originale, vom Hersteller empfohlene Lithium-Ion-Ersatzakkus.
- • Zerlegen Sie den Akku nicht und stechen Sie nicht mit spitzen Gegenständen hinein.
- Setzen Sie den Akku nicht hohen Druck- oder Brechkräften aus.
- Setzen Sie den Akku nicht starken Erschutterungen wie Fallenlassen aus der Hohe aus.
- • Der Akku darf keiner übermäßigen Wärme wie Sonnenbestrahlung, Feuer und dergleichen ausgesetzt werden.

#### Richtlinien zur Entsorgung

- • Entsorgen Sie den Akku mit Umsicht.
- Werfen Sie den Akku niemals in ein Feuer.
- • Vorschriften zur Entsorgung können sich je nach Land oder Region unterscheiden. Entsorgen Sie den Akku gemäß den örtlichen oder staatlichen Vorschriften.

# <span id="page-97-0"></span>Bevor Sie eine Kundendienstzentrale kontaktieren

Wenn Sie Probleme mit Ihrer Kamera haben, versuchen Sie erst die hier genannten Verfahren zur Problemlösung, bevor Sie sich an eine Kundendienstzentrale wenden. Wenn Sie die Fehlerbehebungslösung probiert und immer noch Probleme mit Ihrem Gerät haben, wenden Sie sich an Ihren Händler vor Ort oder eine Kundendienstzentrale.

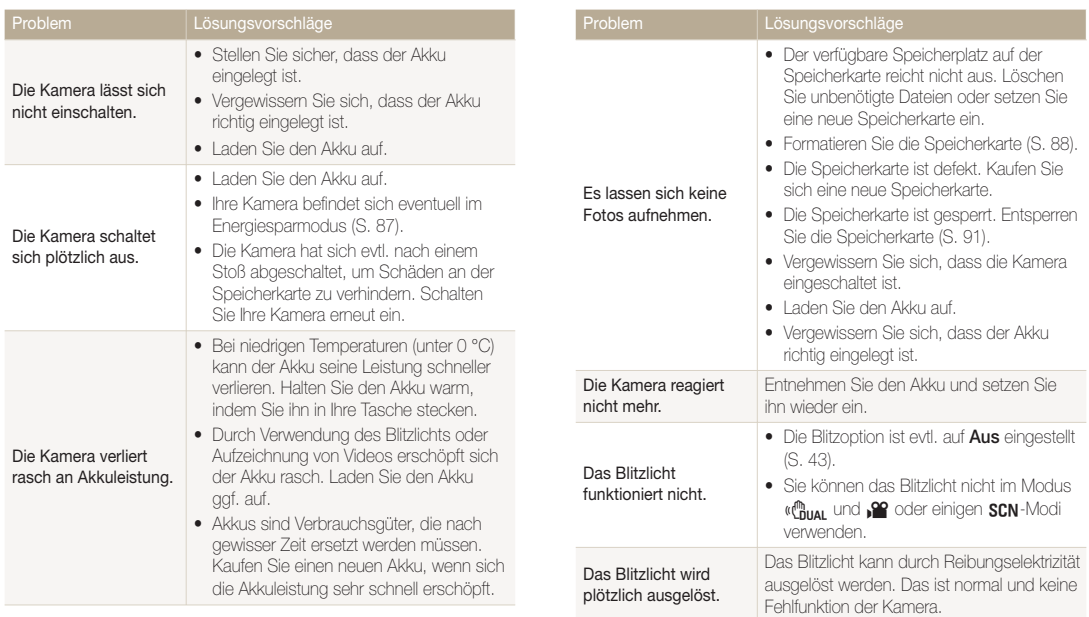

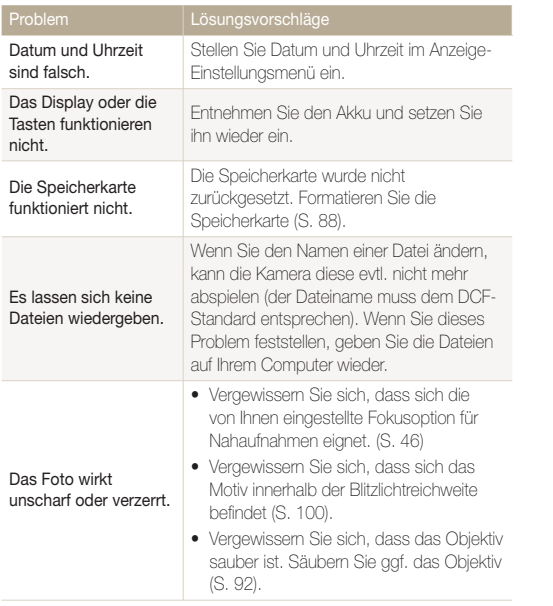

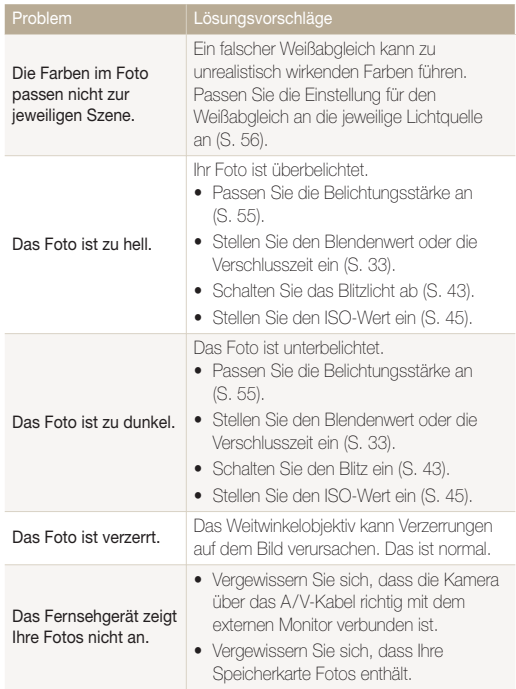

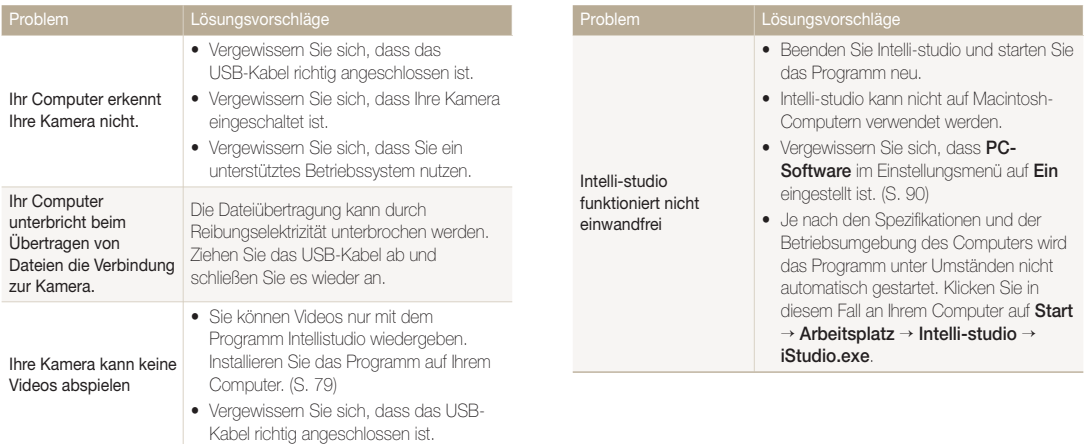

# <span id="page-100-0"></span>Technische Daten der Kamera

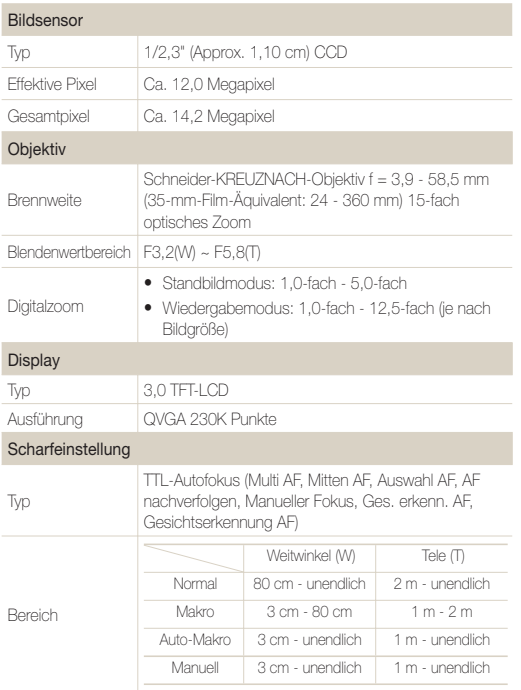

#### Verschlusszeit

- $\bullet$  Automatik: 1 1/2,000 s
- Manuell: 16 1/2,000 s
- Nacht: 8 1/2,000 s
- Feuerwerk: 2 s

#### Belichtung

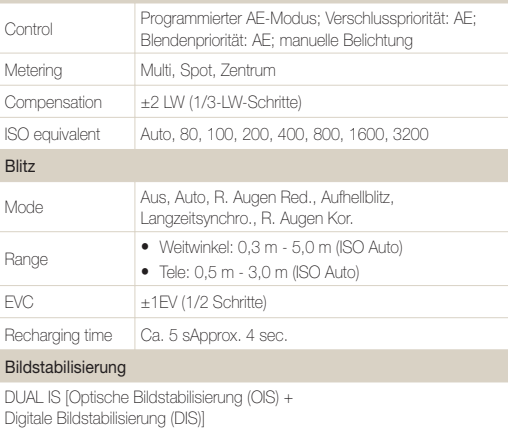

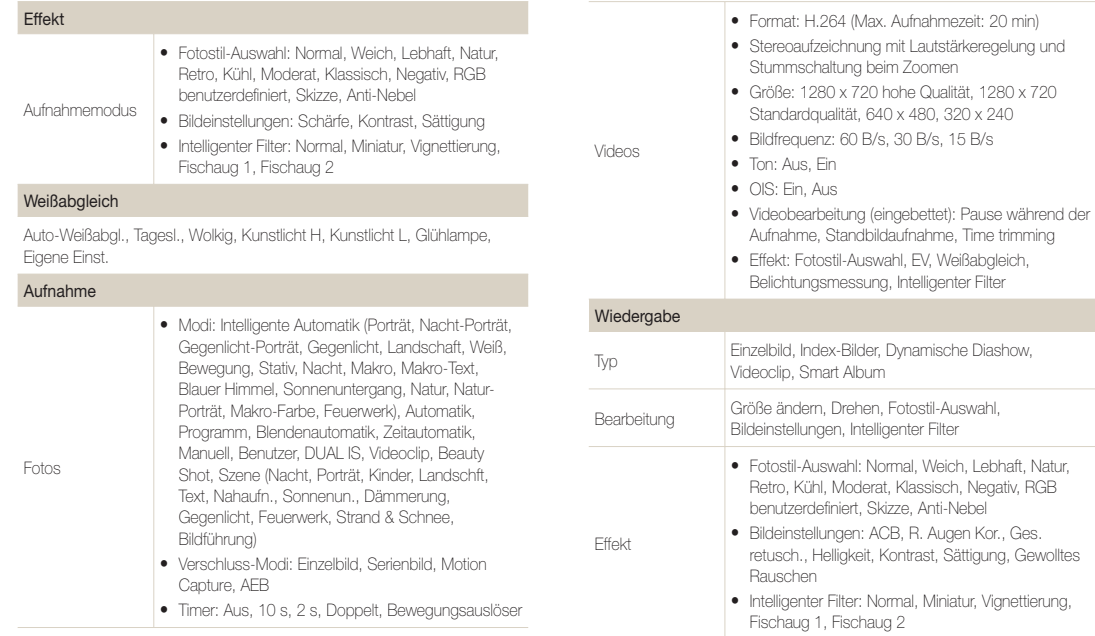

### Sprachaufzeichnung

- Sprachaufzeichnung (max. 10 Stunden)
- Sprachnotiz in Foto (max. 10 s)
- Stereoaufzeichnung

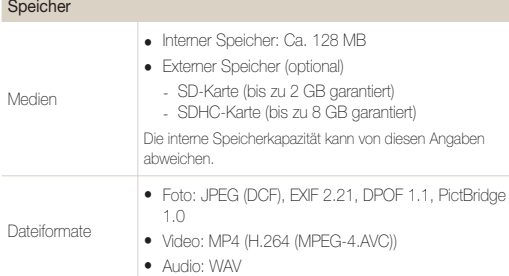

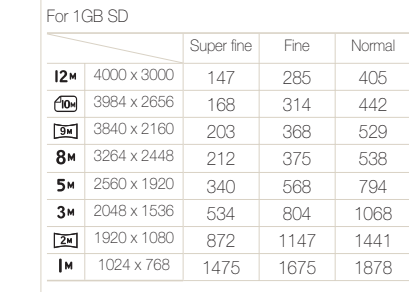

Diese Zahlen wurden unter den Standardbedingungen von Samsung gemessen und können sich je nach Aufnahmebedingungen und Kameraeinstellungen ändern.

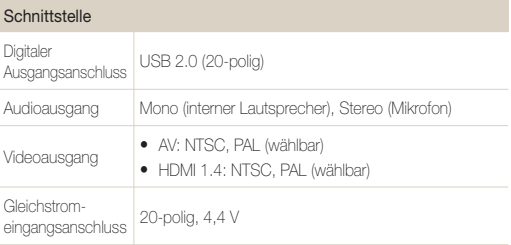

Bildgröße

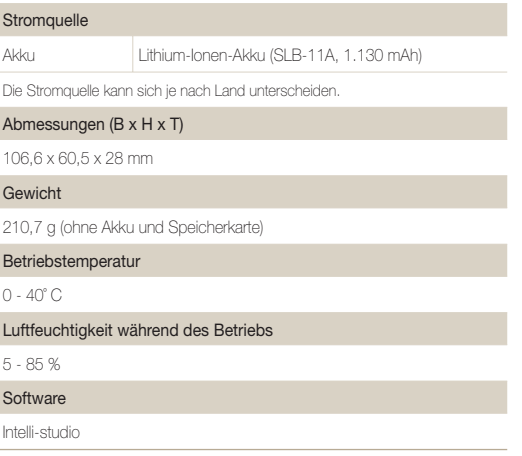

Änderung der technischen Daten ohne vorherige Ankündigung vorbehalten.

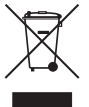

# Korrekte Entsorgung von Altgeräten (Elektroschrott)

(In den Ländern der Europäischen Union und anderen europäischen Ländern mit einem separaten Sammelsystem)

Die Kennzeichnung auf dem Produkt, Zubehörteilen bzw. auf der dazugehörigen Dokumentation gibt an, dass das Produkt und Zubehörteile (z. B. Ladegerät, Kopfhörer, USB-Kabel) nach ihrer Lebensdauer nicht zusammen mit dem normalen Haushaltsmüll entsorgt werden dürfen. Entsorgen Sie dieses Gerät und Zubehörteile bitte getrennt von anderen Abfällen, um der Umwelt bzw. der menschlichen Gesundheit nicht durch unkontrollierte Müllbeseitigung zu schaden. Helfen Sie mit, das Altgerät und Zubehörteile fachgerecht zu entsorgen, um die nachhaltige Wiederverwertung von stofflichen Ressourcen zu fördern. Private Nutzer wenden sich an den Händler, bei dem das Produkt gekauft wurde, oder kontaktieren die zuständigen Behörden, um in Erfahrung zu bringen, wo Sie das Altgerät bzw. Zubehörteile für eine umweltfreundliche Entsorgung abgeben können. Gewerbliche Nutzer wenden sich an ihren Lieferanten und gehen nach den Bedingungen des Verkaufsvertrags vor. Dieses Produkt und elektronische Zubehörteile dürfen nicht zusammen mit anderem Gewerbemüll entsorgt werden.

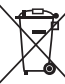

# Korrekte Entsorgung der Batterien dieses Produkts

(In den Ländern der Europäischen Union und anderen europäischen Ländern mit einem separaten Altbatterie-Rücknahmesystem)

Die Kennzeichnung auf der Batterie bzw. auf der dazugehörigen Dokumentation oder Verpackung gibt an, dass die Batterie zu diesem Produkt nach seiner Lebensdauer nicht zusammen mit dem normalen Haushaltsmüll entsorgt werden darf. Wenn die Batterie mit den chemischen Symbolen Hg, Cd oder Pb gekennzeichnet ist, liegt der Quecksilber-, Cadmium- oder Blei-Gehalt der Batterie über den in der EG-Richtlinie 2006/66 festgelegten Referenzwerten. Wenn Batterien nicht ordnungsgemäß entsorgt werden, können sie der menschlichen Gesundheit bzw. der Umwelt schaden.

Bitte helfen Sie, die natürlichen Ressourcen zu schützen und die nachhaltige Wiederverwertung von stofflichen Ressourcen zu fördern, indem Sie die Batterien von anderen Abfällen getrennt über Ihr örtliches kostenloses Altbatterie-Rücknahmesystem entsorgen.

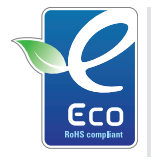

### Das Samsung Öko-Siegel

Samsung verwendet dieses firmeneigene Symbol, um seine Kunden über seine umweltfreundlichen Produktaktivitäten zu informieren. Das Symbol steht für die fortlaufenden Bemühungen von Samsung, umweltfreundliche Produkte zu entwickeln.

# <span id="page-105-0"></span>Index

# **A**

ACB [55,](#page-55-0) [73](#page-73-0) AF-Licht [89](#page-89-0)

AF-Ton [87](#page-87-0)

### Akku

laden [95](#page-95-0) Technische Daten [94](#page-94-0)

#### Anpassen

Kontrast

im Aufnahmemodus [61](#page-61-0) im Wiedergabemodus [73](#page-73-0)

#### Sättigung im Aufnahmemodus [61](#page-61-0) Im Wiedergabemodus [73](#page-73-0)

Schärfe [61](#page-61-0)

### Anynet+ [89](#page-89-0)

#### Aufdruck [89](#page-89-0)

#### Auflösung

Foto [40](#page-40-0) Video [40](#page-40-0)

#### Aufnahmemodus

Auto [22](#page-22-0)

Blendenpriorität [34](#page-34-0) Dual IS [29](#page-29-0) Intelligente Automatik [28](#page-28-0) Manuell [35](#page-35-0) Programm [32](#page-32-0) Szene [30](#page-30-0) Verschlusspriorität [34](#page-34-0) Videoclip [36](#page-36-0)

### Auslösung

Autom. Belichtungsreihe (AEB) [58](#page-58-0) Motion Capture [58](#page-58-0) Serienbild [58](#page-58-0)

Autom. Kontraststeuerung (ACB) [55,](#page-55-0) [73](#page-73-0)

# **B**

Beauty Shot-Modus [30](#page-30-0) Belichtungsmessung Multi [56](#page-56-0) Spot [56](#page-56-0) Zentrum [56](#page-56-0) Belichtungsstärke [55](#page-55-0)

Bewegungsauslöser [42](#page-42-0) Bild erfassen [70](#page-70-0) Bildfrequenz [36](#page-36-0) Bildführung [31](#page-31-0) Blendenpriorität (Modus) [34](#page-34-0)

Blendenwert [33](#page-33-0)

### **Blitz**

Aufhellblitz [44](#page-44-0) Aus [43](#page-43-0)  Auto [44](#page-44-0) Langzeitsynchro. [44](#page-44-0)  R. Augen Kor. [43](#page-43-0) R. Augen Red. [44](#page-44-0)

# **D**

Dateien anzeigen als Miniaturbilder [65](#page-65-0) auf Fernsehgerät [68](#page-68-0) auf TV [76](#page-76-0) nach Kategorie [65](#page-65-0) Dateien löschen [66](#page-66-0)

Dateien schützen [66](#page-66-0) Datum und Uhrzeit [88](#page-88-0) Diashow [68](#page-68-0) Digitaler Bildstabilisator [29](#page-29-0) Digitalzoom [23](#page-23-0) Display-Helligkeit [87](#page-87-0) DPOF [75](#page-75-0) Drehen [71](#page-71-0) Druckbefehl [75](#page-75-0) Dual IS-Modus [29](#page-29-0)

# **E**

**Einstellungen** aufrufen [86](#page-86-0) Display [87](#page-87-0) Kamera [88](#page-88-0) Ton [87](#page-87-0)

**F** Fehlermeldungen [91](#page-91-0)

### Fokusabstand

Auto-Makro [46](#page-46-0) Makro [46](#page-46-0) Manueller Fokus [46](#page-46-0) Normal (AF) [46](#page-46-0)

### Fokusbereich

AF nachverfolgen [49](#page-49-0) Auswahl AF [49](#page-49-0) Mitten AF [49](#page-49-0) Multi AF [49](#page-49-0)

### Fotoqualität [40](#page-40-0)

Fotos ausdrucken [84](#page-84-0) Fotostile [59](#page-59-0) Funktionsbeschreibung [87](#page-87-0) Funktionstaste [14,](#page-14-0) [17](#page-17-0)

# **G**

Ges. erkenn.

Blink Detection [52](#page-52-0) Intelligente Gesichtserkennung [52](#page-52-0) Normal [50](#page-50-0) Selbstporträt [51](#page-51-0)

# Smile Shot [51](#page-51-0) Gesichtsfarbe [30](#page-30-0) Größe ändern [71](#page-71-0)

# **H**

Hautunreinheiten [30](#page-30-0) HDTV [76](#page-76-0)

# **I**

Intelligenter Automatikmodus [22,](#page-22-0) [28](#page-28-0)

Intelligenter Filter Fischauge [60](#page-60-0) Miniatur [60](#page-60-0) Vignettierung [60](#page-60-0)

# Intelligente Szeneerkennung [37](#page-37-0) Intelli-studio [79](#page-79-0) ISO-Wert [45](#page-45-0)

# **K**

Kameraverwacklungen [25](#page-25-0) Kartenansicht [34](#page-34-0) Kundendienstzentrale [97](#page-97-0)

# **L**

Lautst. [87](#page-87-0) Lichtquelle (Weißabgleich) [56](#page-56-0)

# **M**

Manueller Modus [35](#page-35-0) Menutaste [14](#page-14-0)

# **O**

Optical Image Stabilisation (OIS) [29](#page-29-0) Optische Bildstabilisierung (OIS) [24](#page-24-0)

## **P**

Papierkorb [67](#page-67-0) Pflege und Wartung [92](#page-92-0) Programm-Modus [32](#page-32-0)

# **R**

Rasterlinien [21,](#page-21-0) [87](#page-87-0) R. Augen Red. [43](#page-43-0) Reinigen Display [92](#page-92-0) Objektiv [92](#page-92-0)

RGB-Farbton im Aufnahmemodus [72,](#page-72-0) [74](#page-74-0) im Wiedergabemodus [59](#page-59-0)

## **S**

Schn.ans [87](#page-87-0) Selbstporträt [51](#page-51-0) Smart Album [64,](#page-64-0) [65](#page-65-0) Smile Shot [51](#page-51-0) Speicherkarte [93](#page-93-0)

### Index

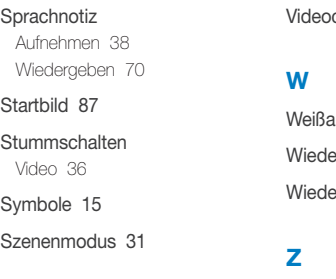

# **T**

Timer [41](#page-41-0)

# **V**

Vergroßern [68](#page-68-0) Verschlusspriorität (Modus) [34](#page-34-0)

Verschlusszeit [33](#page-33-0)

### Video

Aufzeichnung [36](#page-36-0) Wiedergabe [69](#page-69-0)

Videoausgang [89](#page-89-0)

clip-Modus [36](#page-36-0)

abgleich [56](#page-56-0) ergabemodus [63](#page-63-0) ergabe-Taste [14,](#page-14-0) [17](#page-17-0)

Zoomen [23](#page-23-0) Zoom-Taste [14](#page-14-0) Zurücks. [88](#page-88-0)
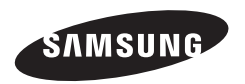

Bitte lesen Sie die Garantiebestimmungen nach, die Ihrem Produkt beiliegen oder besuchen Sie http://www.samsung-cameras.de/ für Kundendienstunterstützung oder Anfragen.

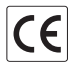